# 3 Windows XP im täglichen **Einsatz**

In diesem Kapitel geht es um die Dinge, die Anwender in der ganzen Welt beinahe täglich mit Windows XP erledigen müssen. Das beginnt bei notwendigen Formalitäten wie dem Anmelden und Abmelden, das bei Windows XP um die Möglichkeit des Ummeldens erweitert wurde, geht weiter über das Starten von Anwendungen und reicht bis zum Stöbern in der Hilfe, die bei Windows XP zu einem Hilfe und Supportcenter ausgebaut wurde. Im Vordergrund dieses Kapitels stehen dabei Arbeitsschritte, die Sie direkt am Computer nachvollziehen können.

Die Durchführung verschiedener Konfigurationsaufgaben, zu denen auch das Anpassen der Benutzeroberfläche gehört, wird in Kapitel 5, die von Datei- und Ordneroperationen in Kapitel 4 besprochen.

Stichpunkte zu diesem Kapitel:

- Die ersten Schritte nach der Inbetriebnahme
- $\rightarrow$  Anmelden, Abmelden und Ummelden
- Windows XP beenden
- $\Rightarrow$  Starten von Anwendungen
- Umgang mit Dokumenten
- Dokumente scannen, Bilder von einer Digitalkamera übernehmen
- $\Rightarrow$  Einrichten einer DFÜ-Verbindung für das Internet
- **Drucken**
- Einen zweiten Monitor anschließen
- Windows über die Tastatur steuern
- $\Rightarrow$  Eingabehilfen
- $\Rightarrow$  Systeminformationen abfragen
- $\Rightarrow$  Einfache Systemaufgaben erledigen
- $\rightarrow$  Hilfe und Support
- $\rightarrow$  Auf Updates prüfen

# 3.1 Allgemeine Startvorbereitungen

Windows XP wird selbstverständlich so installiert, dass man sofort danach arbeiten kann. Dennoch gibt es ein paar empfehlenswerte Einstellungen, die man nach dem Start vornehmen sollte. Dazu zählen:

- $\rightarrow$  Aktivierung
- $\Rightarrow$  Einstellungen im Startmenü
- Netzwerkfreigabe aktivieren
- IP-Nummer feststellen bzw. einstellen
- $\rightarrow$  Update-Modus einstellen
- Windows XP-Update herunterladen und installieren
- TweakUI herunterladen und installieren

#### 3.1.1 Aktivierung

Da sich die Aktivierung (zumindestens auf legalem Weg) bei Windows XP nicht umgehen lässt, sollten Sie sie möglichst rasch erledigen, was sich am einfachsten über das Internet, notfalls aber auch durch einen Anruf bei der kostenlosen Hotline erledigen lässt<sup>1</sup>. Ausgenommen von der Aktivierung sind jene Lizenzen, die im Rahmen einer Unternehmenslizenz erworben wurden.

### 3.1.2 Einstellungen im Startmenü

Wenn Sie zum ersten Mal das Startmenü öffnen, dürften Sie unter Umständen einige vertraute Einträge, etwa Netzwerkumgebung, vermissen. Das liegt nicht daran, dass es diese Einträge bei Windows XP nicht mehr gibt, sondern der Grund ist, dass sie am Anfang nicht im Startmenü angezeigt werden. Über die Eigenschaften des Startmenüs (Register ERWEITERT) lässt sich das rasch ändern. Mehr dazu in Kapitel 4.

#### 3.1.3 Netzwerkfreigabe aktivieren

Unter Umständen kann es erforderlich sein, die Netzwerkfreigabe zu aktivieren, da dies aus Sicherheitsgründen unmittelbar nach dem Start nicht der Fall ist. Dies geschieht im Register FREIGABE eines freizugebenden Ordners. Ansonsten erhalten Sie beim Zugriff auf den Computer über das Netzwerk

<sup>1</sup> Die sich übrigens weder in Redmond noch in München, sondern im malerischen Münster befindet.

stets die etwas irritierende Fehlermeldung, dass ein Zugriff nicht möglich sei, auch wenn auf dem Computer ein lokales Benutzerkonto existiert und die LAN-Verbindung in Ordnung ist.

#### 3.1.4 Feststellen, ob die Netzwerkverbindung steht

Ob der Computer ordnungsgemäß mit dem Netzwerk verbunden ist, erkennen Sie an einer aktiven LAN-Verbindung im Ordner *Netzwerkverbindungen*. Ein Doppelklick auf das Symbol zeigt den Status der Verbindung an und Sie können z.B. sehen, ob Pakete gesendet und empfangen wurden. In den Eigenschaften der LAN-Verbindung können Sie einstellen, dass die Verbindung (genau wie eine DFÜ-Verbindung) im Infobereich der Taskleiste angezeigt wird (auf diese Weise behalten Sie die Verbindung immer im Auge).

#### 3.1.5 IP-Nummer feststellen bzw. einstellen

Normalerweise müssen Sie sich um diese Dinge nicht kümmern, dennoch kann es nützlich sein, die IP-Adresse des Computers zu kennen bzw. einzustellen, ob diese statisch sein soll, oder ob sich der Computer über das Netzwerk eine dynamische IP-Adresse holt. Der einfachste Weg sie in Erfahrung zu bringen, besteht darin, in den Eigenschaften der LAN-Verbindung nachzusehen.

#### *Feststellen der IP-Adresse*

- 1. Öffnen Sie das Startmenü und wählen Sie entweder NETZWERKVERBIN-DUNGEN oder NETZWERKUMGEBUNG (im letzteren Fall müssen Sie über die Aufgabenliste auf die Netzwerkverbindungen umschalten).
- 2. Klicken Sie die LAN-Verbindung mit der sekundären Maustaste an, wählen Sie STATUS und schalten Sie auf das Register NETZWERKUNTER-STÜTZUNG um. Hier wird die aktuelle IP-Adresse angezeigt. Außerdem erfahren Sie an dieser Stelle, ob die Adresse manuell konfiguriert oder von einem anderen Computer im Netzwerk bezogen wurde, was z.B. der Fall ist, wenn dieser Computer die Internetverbindung zur Verfügung stellt.

Sollte anstelle einer IP-Adresse 0.0.0.0 angezeigt werden, konnte der Computer noch keine IP-Adresse beziehen. In diesem Fall kann, sofern überhaupt eine Netzwerkbindung besteht, ein Klick auf REPARIEREN dazu führen, dass eine IP-Adresse erfolgreich zugeteilt wird.

Abbildung 3.1: Immer gut zu wissen – die IP-Adresse des **Computers** 

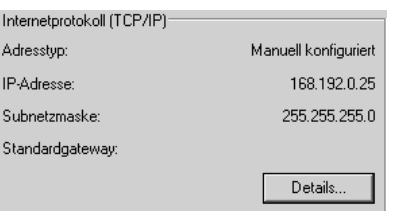

:-) **TIPP** 

*Gibt es keinen einfacheren Weg, die IP-Adresse festzustellen? Doch, den gibt es. Selektieren Sie dazu lediglich die LAN-Verbindung und werfen Sie einen Blick in die linke Spalte des Ordnerfensters und dort in den Bereich* Details*. Hier werden alle Daten der selektierten Verbindung zusammengefasst. Auch wenn es nur eine Kleinigkeit ist, sind die mit Windows XP eingeführten Aufgabenbereiche enorm praktisch – man muss sich nur erst ein wenig an sie gewöhnen.*

Abbildung 3.2: Nur wissen, wo man hinsehen muss – die IP-Adresse wird auch im Detailbereich der Aufgabenliste angezeigt

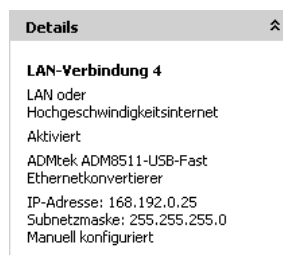

#### 3.1.6 Update-Modus einstellen

Windows XP ist wie seine Vorgänger in der Lage, über das Internet das Vorhandensein von Updates zu prüfen und diese gegebenenfalls herunterzuladen und zu installieren. Um Überraschungen zu vermeiden, sollten Sie sich darüber informieren, auf welche Weise dies geschieht (mehr zum Thema automatische Updates im Abschnitt 3.16).

#### *Feststellen und Einstellen des Update-Modus*

- 1. Öffnen Sie das Startmenü, klicken Sie *Arbeitsplatz* mit der sekundären Maustaste an und wählen Sie *Eigenschaften*.
- 2. Schalten Sie auf das Register AUTOMATISCHE UPDATES um. Hier wird der aktuelle Update-Modus angezeigt und kann natürlich auch geändert werden. Am besten fahren Sie mit der Einstellung AUTOMATISCHE UPDATES DEAKTIVIEREN. Sie vermeiden so, dass der Computer ungefragt versucht, sich mit der Update-Site zu verbinden, und Sie können stattdessen selbst alle 3-4 Wochen nach Updates schauen, die sich nicht nur auf Systemupdates beschränken, sondern z.B. auch Gerätetreiber umfassen.

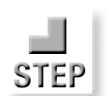

Allgemeine Startvorbereitungen Kapitel 3

# Benachrichtigungseinstellungen Updates automatisch downloaden und über installierbare Updates<br>benachrichtigen

- $\underline{\mathrm{V}}$ or dem Download von Updates benachrichtigen und vor deren Installation erneut benachrichtigen
- C Automatische Undates deaktivieren (Undates manuell durchführen)

Abbildung 3.3: Der Updatemodus wird im Register **AUTOMATISCHE** UPDATES in den **Systemeigenschaften** festgelegt

### 3.1.7 Windows XP-Update herunterladen und installieren

Mit der offiziellen Freigabe von Windows XP am 25.10.2001 wurde gleich ein erstes »Update« (das aber keinen offiziellen Namen trägt) zur Verfügung gestellt, das Sie unbedingt installieren sollten, da es nach Angabe von Microsoft auch ein Sicherheits-Patch enthält.

### 3.1.8 Java-VM installieren

Auch wenn Microsoft offenbar der Meinung ist, dass eine Java VM nicht mehr zum festen Bestandteil eines Betriebssystems gehören muss, dürften das viele Anwender anders sehen. Die Java VM wird spätestens dann benötigt, wenn Sie eine Webseite abrufen, die ein Java Applet enthält. Damit Sie nicht erst zu diesem Zeitpunkt eine Java VM installieren müssen, sollten Sie es möglichst bald erledigen. Die ca. 5 MByte große Microsoft Java VM wird über die Windows-Update-Site zur Verfügung gestellt.

# 3.1.9 TweakUI herunterladen und installieren

*TweakUI* ist ein kostenlos erhältliches Tool von Microsoft, das aber nicht unterstützt wird und daher offenbar auch nicht auf der Windows XP-CD zu finden ist. Es sollte eigentlich fester Bestandteil des Betriebssystems sein, denn mit seiner Hilfe lassen sich viele Einstellungen vornehmen, ohne dafür in der Registry »herumfrickeln« zu müssen. Auf Computer, auf denen diese Dinge nicht über Gruppeneinstellungen festgelegt werden, ist TweakUI keine große Hilfe. Es kann im Rahmen der PowerToys für Windows XP unter http:// www.microsoft.com/windowsxp/home/downloads/powertoys.asp heruntergeladen werden. Hier ein kleiner Tipp: Verzichten Sie ruhig auf den etwas lästigen Task-Umschalter (die Tools lassen sich auch einzeln auswählen), das mit Abstand wichtigste Toys ist TweakUI. Mehr zum Umgang mit TweakUI in Kapitel 5.

# 3.2 Anmelden, Abmelden und Ummelden

Wie bei Windows 2000/NT (und anders als bei Windows 9x) ist auch bei Windows XP ein Anmelden Pflicht. Ohne Anmeldung ist ein Arbeiten mit Windows XP nicht möglich. Im Unterschied zum direkten Vorgänger Windows 2000 wurde der Anmeldevorgang aber neu gestaltet. Es stehen zwei unterschiedliche Formen der Anmeldung zur Auswahl:

- $\rightarrow$  die vereinfachte Benutzeranmeldung
- die Standardanmeldung (wie bei Windows 2000)

#### 3.2.1 Anmelden über die vereinfachte Benutzeranmeldung

Die vereinfachte Benutzeranmeldung zeichnet sich durch den Umstand aus, dass in einem optisch nett gestalteten Begrüßungsbildschirm (die Willkommensseite) eine Liste aller angelegten Benutzerkonten erscheint. Für die Anmeldung ist daher lediglich das Kennwort erforderlich. Sollte dieses auf einer neurophysiologischen Funktionsbeeinträchtigung des Gehirns nicht verfügbar sein, gibt es die Möglichkeit, dies über eine zuvor angelegte Kennwortrücksetzdiskette zu umgehen (Kapitel 10.11.4).

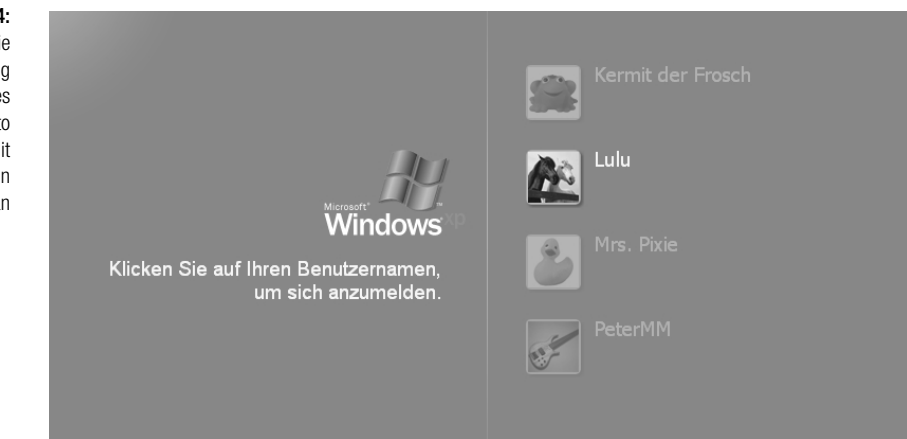

### 3.2.2 Kennwort vergessen – was nun?

Fällt einem Benutzer das Kennwort nicht mehr ein, kann es ein als Computeradministrator angemeldeter Benutzer zurücksetzen und gegebenenfalls neu vergeben (mehr dazu in Kapitel 3.3.6). Handelt es sich um das einzige Computeradministratorkonto, lässt sich offiziell nichts mehr machen2. In einem solchen Fall bleibt vermutlich nur die Neuinstallation von Windows.

Abbildung 3.4: Die Standardanmeldung zeigt für jedes Benutzerkonto einen Eintrag mit einem netten Bildchen an

<sup>2</sup> Wie es inoffiziell aussieht, können wir leider nicht beurteilen.

#### Anmelden, Abmelden und Ummelden aus anderen Kapitel 3 auch der Eine Kapitel 3 auch der Kapitel 3 auch der Kapitel 3 auch der Eine Kapitel 3 auch der Eine Kapitel 3 auch der Eine Kapitel 3 auch der Eine Kapitel 3 auch der E

Damit ein solcher Fall möglichst nie eintritt, gibt es im Rahmen der vereinfachten Benutzeranmeldung zwei Hilfsmittel:

- $\Rightarrow$  Sie legen sich eine Kennwortrückdiskette an, die anstelle einer Kennworteingabe benutzt wird (siehe Kapitel 3.3.6).
- Sie geben beim Festlegen des Kennwortes einen Satz an, der als Gedächtnisstütze angezeigt wird. Dies geschieht in dem Dialog, in dem das (neue) Kennwort festgelegt wird.

#### 3.2.3 Anmelden über die Standardbenutzeranmeldung

Die Standardbenutzeranmeldung kommt in erster Linie für den Heimbereich (Windows XP Home verwendet sie ebenfalls, wo sie auch sehr viel passender erscheint) und für kleine Arbeitsgruppen in Frage. In größeren Netzwerken und immer dann, wenn die Sicherheit eine sehr wichtige Rolle spielt, kommt sie vermutlich nicht in Frage. Alleine der Umstand, dass ab einer bestimmten Anzahl an Benutzern diese bei der Anmeldung gescrollt werden müssen, wirkt ein wenig eigentümlich.

*Bei aktiver Standardanmeldung bietet der Task-Manager zusätzliche Möglichkeiten.*

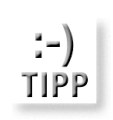

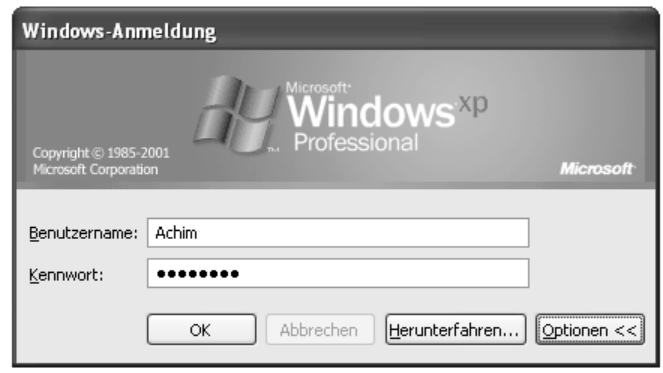

Abbildung 3.5: Kein Unterschied zu Windows 2000 die klassische Anmeldung

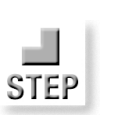

*Benutzerkonten*

#### *Umschalten auf Standardanmeldung*

- 1. Öffnen Sie das Applet *Benutzerkonten* in der Systemsteuerung.
- 2. Wählen Sie ART DER BENUTZERANMELDUNG ÄNDERN.
- 3. Entfernen Sie das Häkchen bei WILLKOMMENSSEITE VERWENDEN (die schnelle Benutzerumschaltung ist dann auch nicht mehr möglich).
- 4. Klicken Sie auf OPTIONEN ÜBERNEHMEN.

Beim nächsten Anmelden erscheint der Standardanmeldedialog anstelle der Willkommensseite.

#### 3.2.4 Ummelden

Die Alternative zum Abmelden und anschließendem Anmelden unter einem anderen Namen ist das Ummelden. Es wird durchgeführt, indem nach der Auswahl von ABMELDEN im Startmenü die Option DIE BENUTZER WECH-SELN gewählt wird.

Abbildung 3.6: Neu bei Windows XP: Ummelden statt Abmelden

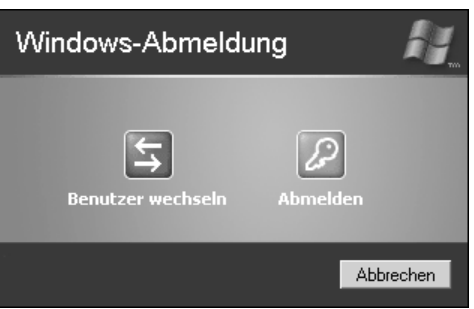

Die schnelle Benutzerumschaltung ist eine der wichtigsten Neuerungen bei Windows XP im Vergleich zu Windows 2000. Beim Ummelden wird der bisher angemeldete Benutzer nicht abgemeldet, was unter anderem bedeutet, dass seine Anwendungen nicht beendet werden. Dennoch hat der neu angemeldete Benutzer keinen Zugriff auf die Anwendungen oder Bereiche der bislang angemeldeten Benutzer. Das Ummelden als Alternative zum Abmelden ist immer dann sehr praktisch, wenn ein Benutzer den Computer kurzfristig benötigt und ein anderer Benutzer gerade bei seiner Arbeit ist. Allerdings gibt es auch zwei kleinerer Nachteile:

- Das Ummelden verschlingt relativ viel Arbeitsspeicher und setzt daher mindestens 256 KByte RAM voraus (vermutlich sogar noch ein »wenig« mehr). Ansonsten wird das Arbeiten mit dem Computer stark abgebremst.
- Sollte der Computer wider Erwarten abstürzen, erhalten die angemeldeten Benutzer keine Gelegenheit ihre Daten zu sichern.

Einfache Benutzerverwaltung Kapitel 3 auch der Einfache Benutzerverwaltung Kapitel 3

*Windows XP scheint bei der vereinfachten Benutzeranmeldung wohl einen kleinen Bug aufzuweisen, der sich in der Form bemerkbar macht, dass auf der Willkommensseite ab einer bestimmten Anzahl an Benutzern beim Ummelden nicht mehr alle Benutzerkonten angezeigt werden, und ein Ummelden daher nur noch zwischen den angezeigten Benutzern möglich ist. Abhilfe schafft das Abmelden. Anschließend werden wieder sämtliche Benutzer zur Auswahl angeboten.*

#### 3.2.5 Aufrufen des Sicherheitsdialogs

Ist die Standardanmeldung aktiv, führt die Tastenkombination (Strg)+(Alt) +(Entf) nicht mehr zum direkten Aufruf des Task-Managers. Stattdessen erscheint der Sicherheitsdialog von Windows XP, der ein paar zusätzliche Möglichkeiten anbietet:

- $\rightarrow$  den Computer sperren
- $\rightarrow$  Anmelden
- Herunterfahren
- $\rightarrow$  Kennwort ändern
- $\Rightarrow$  Task-Manager

Bis auf die Computersperre und das Ändern des Kennworts stehen alle angebotenen Aktionen auch anderweitig zur Verfügung.

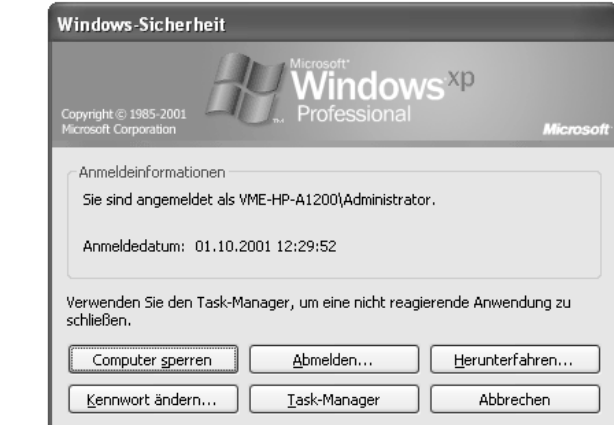

Abbildung 3.7: Der Sicherheitsdialog von Windows XP

# 3.3 Einfache Benutzerverwaltung

Dank der vereinfachten Benutzerverwaltung von Windows XP lassen sich viele Tätigkeiten, wie das Anlegen von Benutzerkonten, schnell und ohne administra-

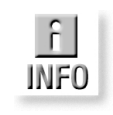

tive Vorkenntnisse besitzen zu müssen, erledigen. Ein Benutzerkonto muss z.B. immer dann angelegt werden, wenn eine weitere Person mit dem Computer arbeiten und ihren eigenen Bereich erhalten oder von einem anderen Computer über das Netzwerk auf freigegebene Bereiche zugreifen soll.

#### 3.3.1 Anlegen eines Benutzerkontos

Wie bei allen administrativen Tätigkeiten muss man dazu als Computeradministrator angemeldet sein. Anschließend lässt sich ein neues Benutzerkonto in wenigen Schritten einrichten. Dazu werden bei der vereinfachten Benutzerkontenverwaltung nur zwei Angaben benötigt:

- Der Name des Benutzers, der gleichzeitig der Name des Benutzerkontos ist.
- Der Typ des Benutzerkontos (zur Auswahl stehen Computeradministrator und eingeschränktes Konto).

Ist das Konto angelegt, lässt sich ein Kennwort festlegen und dem Konto ein anderes Bildchen zuordnen.

#### *Anlegen eines Benutzerkontos*

- 1. Öffnen Sie das Applet *Benutzerkonten* in der Systemsteuerung.
- 2. Wählen Sie *Neues Konto erstellen*.
- 3. Geben Sie den Namen des Kontos an (dies muss der Name sein, den der Benutzer entweder lokal oder auf einem anderen Netzwerkcomputer) für die Anmeldung verwendet. Klicken Sie auf *Weiter*.
- 4. Wählen Sie den Kontentyp aus. Das ist ein wichtiger Schritt, denn Sie legen fest, ob ein Computeradministratorkonto (mit allen Rechten) oder ein eingeschränktes Konto angelegt wird. Eine andere Möglichkeit gibt es bei der vereinfachten Benutzerverwaltung nicht, denn für kleine Netzwerke ist diese Vereinfachung in Ordnung.
- 5. Klicken Sie auf *Konto erstellen*. Dadurch wird das Benutzerkonto angelegt. Der Benutzer kann sich unmittelbar danach (z.B. über das Netzwerk) anmelden. Das Benutzerkonto erhält auch ein Bildchen zugeordnet, das Sie jederzeit ändern können (auch ohne Administratorrechte).

### 3.3.2 Die Rolle des Gastkontos

Neben einem Computeradministratorkonto existiert stets auch ein Gastkonto, das stark eingeschränkte Möglichkeiten besitzt. Es kann lediglich aktiviert (standardmäßig ist es deaktiviert) oder deaktiviert werden und

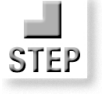

#### Einfache Benutzerverwaltung Kapitel 3 auch der Einfache Benutzerverwaltung Kapitel 3 auch der Einfache Kapitel 3

benötigt kein Kennwort. Seine Aufgabe besteht darin, einen einfachen Zugang für »Jedermann« zu ermöglichen, der mit einem Minimum an Rechten verbunden ist. Zum Beispiel, wenn jemand den Computer lediglich benutzen möchte, um seine E-Mails über den Aufruf einer Webseite abzufragen. Für solche Fälle wäre es zu aufwändig, ein eigenes Konto einzurichten, das mit einem Kennwort verbunden ist. Ist dieser Zugang nicht erwünscht, wird das Gastkonto deaktiviert.

*Falls Sie vor einem »fremden« Windows XP-Computer sitzen, ist es immer einen Versuch wert, sich mit Gast anzumelden3.*

#### 3.3.3 Kennwort erstellen oder ändern

Jeder Benutzer kann, sofern dies nicht über die Gruppenrichtlinien unterbunden wird, sein Kennwort ändern. Sollte noch kein Kennwort existieren, muss eins erstellt werden. Ein Computeradministrator kann für alle lokal eingerichteten Benutzerkonten das Kennwort ändern. Das Ändern sollte »intelligent« geschehen, da es natürlich von grundlegender Bedeutung für die Sicherheit des Computers ist – es ist der Schlüssel zur Wohnung, denn man auch nicht vor die Tür hängt oder unter der Fußmatte versteckt. Natürlich ist das grundsätzlich kein Problem, man muss sich nur über mögliche Konsequenzen im Klaren sein.

#### *Erstellen eines Kennwortes*

- 1. Öffnen Sie das Applet *Benutzerkonten* in der Systemsteuerung.
- 2. Wählen Sie KENNWORT ERSTELLEN*.*
- 3. Es erscheint ein Dialog, in dem Sie das neue Kennwort und dieses noch einmal zur Bestätigung eingeben. Außerdem können Sie sich einen Satz oder ein Wort ausdenken, das bei der Anmeldung durch Anklicken des Fragezeichensymbols als Gedächtnisstütze angezeigt werden kann. Da es jeder Benutzer zu Gesicht bekommt, stellt es natürlich ein gewisses Sicherheitsrisiko dar4. Es ist interessant anzumerken, dass es für die Länge des Satzes offenbar keine Beschränkung gibt (wird der Satz aber zu lang, hat Windows XP die Angewohnheit, bei der späteren Anmeldung nur den hinteren Teil des Satzes einzublenden – Sie sollten ihn daher nicht zu lang werden lassen).

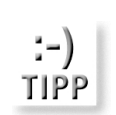

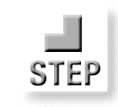

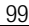

<sup>3</sup> Natürlich ohne irgendwelche Absichten zu verfolgen, die mit den Interessen des Besitzers in irgendeiner Weise kollidieren könnten. Ein »Missbrauch« der Gastrechte sollte ohnehin nicht möglich sein.

<sup>4</sup> Es muss noch einmal angemerkt werden, dass die Willkommensseite ohnehin nur in Umgebungen zum Einsatz kommen dürfte, in denen die Sicherheit keine allzu große Rolle spielt.

#### Abbildung 3.8:

In diesem Dialog wird das neue Kennwort zweimal eingegeben – unter Umständen auch ein beliebiger Satz als Gedächtnisstütze

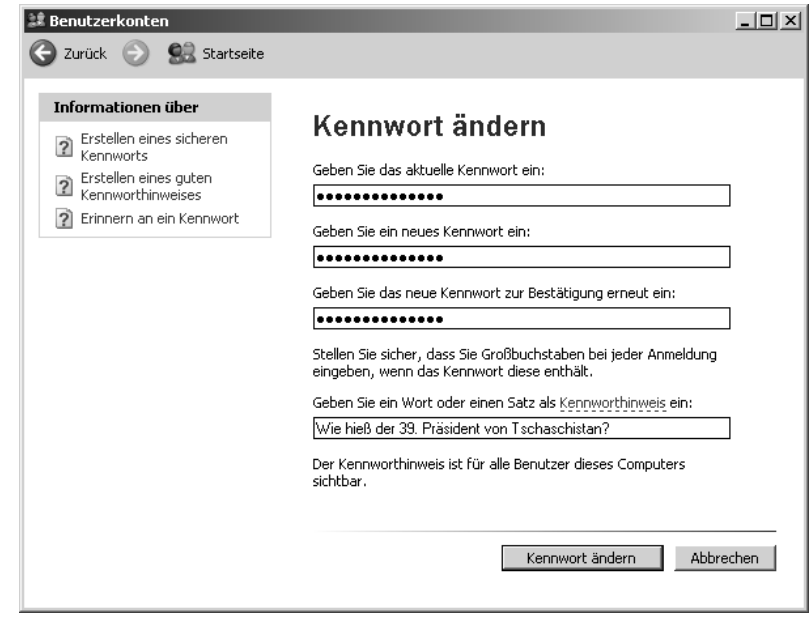

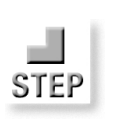

#### *Ändern des Kennwortes*

- 1. Öffnen Sie das Applet *Benutzerkonten* in der Systemsteuerung.
- 2. Wählen Sie Ihr Konto aus und selektieren Sie EIGENES KENNWORT ÄNDERN.
- 3. Es erscheint ein Dialog, in dem das neue Kennwort eingegeben und bestätigt werden muss. Außerdem können Sie einen beliebigen Satz als Gedächtnisstütze für die Kennworteingabe festlegen.
- 4. Klicken Sie auf KENNWORT ÄNDERN.

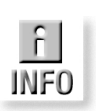

*Bei Windows XP Professional wird das Kennwort nicht nur für die Anmeldung, sondern auch für die Verschlüsselung des Dateisystems (sowie für die Verwaltung der Zertifikate und andere wichtige Dinge) benutzt. Falls ein Administrator das Kennwort für einen Benutzer zurücksetzt, kann dieser auf seine verschlüsselten Ordner oder Dateien nicht mehr zugreifen. Auch das Herstellen des ursprünglichen Kennworts führt nicht dazu, dass ein Zugriff wieder möglich wird.*

#### 3.3.4 Wie privat sind Kennwörter?

Kennwörter sind grundsätzlich privat und mit den Möglichkeiten von Windows XP nicht »ausspionierbar« Auch ein Administrator kann das Kennwort eines Benutzers nicht in Erfahrung bringen. Er (oder sie) kann es lediglich löschen oder dem Benutzer eines neues Kennwort zuteilen, das dieser aber selbstständig ändern kann.

#### Einfache Benutzerverwaltung Kapitel 3 auch der Einfache Benutzerverwaltung Kapitel 3 auch der Einfache Kapitel 3

#### 3.3.5 Ändern eines Benutzerkontos

Ein bestehendes Benutzerkonto zu ändern bedeutet lediglich, getroffene Einstellungen zu ändern. Im Einzelnen handelt es sich um Folgendes:

- $\Rightarrow$  Dem Konto einen anderen Namen zu geben
- Ein Kennwort zu erstellen oder zu ändern
- Den Kontentyp zu ändern (Umstellen auf Computeradministrator oder eingeschränktes Konto)

#### 3.3.6 Anlegen einer Kennwortrücksetzdiskette

Eine Kennwortrücksetzdiskette ist eine praktische Angelegenheit, da sie verhindert, dass sich ein Benutzer aussperren kann, weil ihm oder ihr das Kennwort nicht mehr einfällt. Gleichzeitig stellt sie damit natürlich auch ein gewisses Sicherheitsrisiko dar (insbesondere, wenn es sich um ein Computeradministratorkonto handelt), denn jeder, der die Diskette besitzt, kann sich nun ohne Kennwort anmelden. Entscheiden Sie selbst, was Ihnen wichtiger ist.

#### *Anlegen einer Kennwortrücksetzdiskette*

- 1. Öffnen Sie das Applet *Benutzerkonten* in der Systemsteuerung.
- 2. Wählen Sie Ihr Konto aus.
- 3. Klicken Sie auf VERGESSEN VON KENNWÖRTERN VERHINDERN in der Aufgabenliste. Das startet den Assistenten für vergessene Kennwörter.
- 4. Klicken Sie auf WEITER und legen Sie eine leere, formatierte Diskette in das Diskettenlaufwerk ein.
- 5. Klicken Sie auf WEITER. Geben Sie nun das aktuelle Kennwort ein (also das, welches gesichert werden soll).
- 6. Klicken Sie auf WEITER. Das Kennwort wird verschlüsselt auf der Diskette (in einer Datei mit dem Namen *Userkey.psw*) gespeichert. Klicken Sie am Ende auf FERTIG STELLEN.

Lassen Sie die Diskette nicht im Laufwerk liegen. Beschriften Sie sie vielmehr (nicht unbedingt mit »Kennwortdiskette«, sondern etwas diskreter) und bewahren Sie sie an einem sicheren Ort auf (aber dennoch in Reichweite).

Wenn Sie das nächste Mal dem Anmeldedialog von Windows XP gegenüberstehen und das Kennwort nicht mehr wissen, geben Sie zuerst nichts ein und bestätigen den Dialog mit *OK*. Windows teilt Ihnen zwar mit, dass aus der Anmeldung nichts wurde, bietet Ihnen aber über die Schaltfläche

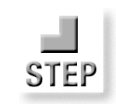

ZURÜCKSETZEN die Möglichkeit, mit Hilfe der eingelegten Diskette das aktuelle Kennwort zurückzusetzen (diese Option steht aber nur dann zur Verfügung, wenn eine Kennwortrücksetzdiskette angelegt wurde). Sie legen anschließend ein neues Kennwort an (die Kennwortdiskette muss dann aber ebenfalls neu angelegt werden, damit sie ein weiteres Mal funktioniert).

#### 3.3.7 Zuordnen eines Bildes

Zu jedem Benutzerkonto lässt sich ein kleines Bild anzeigen, das sowohl auf der Willkommensseite als auch am Kopf des Startmenüs eingeblendet wird. Das Bild stammt entweder aus einer Auswahl optisch recht attraktiver Bilder oder es handelt sich um eine (im Prinzip) beliebige Bitmap, die eine Größe von 48x48 Pixeln besitzen sollte.

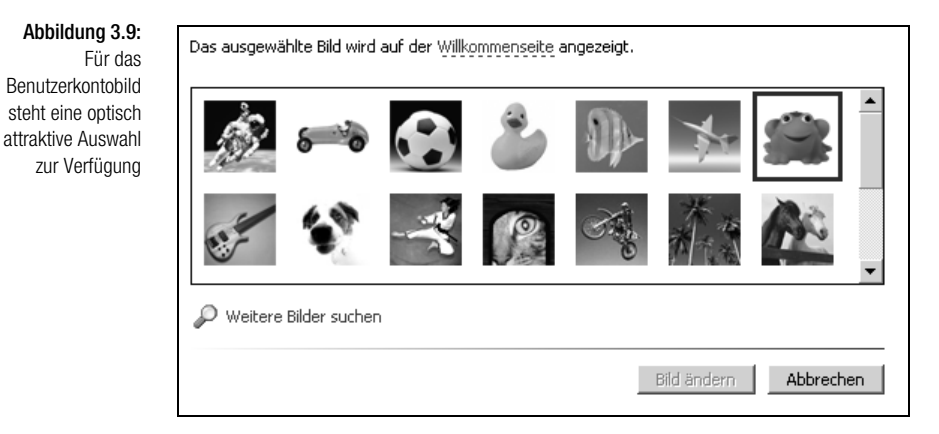

*Die voreingestellten Bilder befinden sich im Verzeichnis* %allusersprofiles %\Anwendungsdaten\Microsoft\User Account Pictures\Default Pictures*.*

#### 3.3.8 Löschen eines Benutzerkontos

Ein Benutzerkonto lässt sich vom Computeradministrator jederzeit (und ohne viel Aufwand) löschen. Dabei werden aber nicht automatisch die vom Benutzer angelegten Dateien gelöscht, so dass durch das Löschen des Benutzerkontos nicht zwangsläufig auch seine Dateien verloren gehen. Beim Löschen kann vielmehr angegeben werden, ob die Dateien gesichert oder gelöscht werden.

#### *Löschen eines Benutzerkontos*

- 1. Öffnen Sie das Applet *Benutzerkonten* in der Systemsteuerung.
- 2. Wählen Sie das zu löschende Konto aus.
- 3. Wählen Sie KONTO LÖSCHEN.

STEP

TIPP

#### Einfache Benutzerverwaltung Kapitel 3 auch der Einfache Benutzerverwaltung Kapitel 3 auch der Einfache Kapitel 3

4. Jetzt kommt ein wichtiger Schritt. Bestätigen Sie, ob Sie die Dateien des Benutzers sichern möchten, oder ob diese endgültig gelöscht werden sollen. Mit Dateien sind die Dateien auf dem Desktop und alle Dateien in EIGENE DATEIEN gemeint.

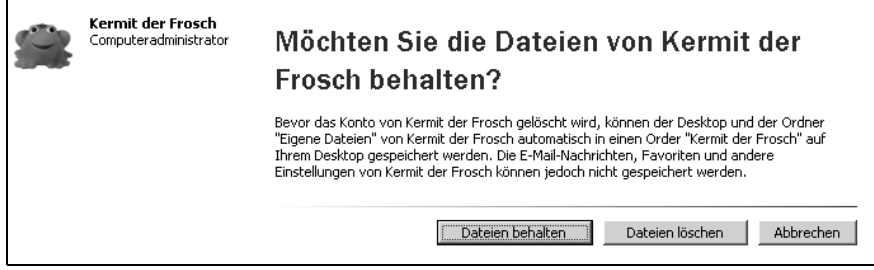

Abbildung 3.10: Beim Löschen des Kontos kann ausgewählt werden, ob die Dateien des Benutzers gesichert werden

5. Bestätigen Sie das Löschen des Kontos mit KONTO LÖSCHEN. Klicken Sie auf ABBRECHEN, hat der Vorgang keine Folgen.

#### 3.3.9 Anlegen eines .NET-Passportkontos

Das Anlegen eines .NET-Passportkontos hat nur indirekt etwas mit der Benutzerverwaltung zu tun. Es gehört zur Vision des Softwarekonzerns Microsoft, einer der Grundpfeiler eines kommerziell und durch das Vorhandensein vielfältiger Dienste ausgerichteten Internets zu sein. Einer Art »Handelskammer«, bei der sich alle, die Dienstleistungen anbieten als auch nutzen wollen, registrieren und die die benötigte Infrastruktur zur Verfügung stellt. Möchte etwa ein Buchladen auch Bücher über das Internet verkaufen (was natürlich keine so neue Idee ist), aber nicht alles selber auf die Beine stellen, überträgt es die Verwaltung seiner Kundendaten, aber auch die Abwicklung der Bestellungen einfach Microsoft, die daran sowohl pauschal als unter Umständen umsatzabhängig verdienen. Zentraler Bestandteil dieser Vision ist *.NET-Passport*, das für die Authentifizierung zuständig ist – der Begriff »Passport« (dt. »Ausweis«) soll dies andeuten. Ein potentieller Webshopper registriert sich einmal bei .NET-Passport mit seinem Namen und gegebenenfalls persönlichen Angaben, zu den, falls gewünscht, auch die Kreditkartennummer gehören kann. Meldet sich die Person später bei dem Onlinebuchladen mit seinem .NET-Passport-E-Mailnamen und dem Kennwort an, kann der Buchladen die persönlichen Daten über den .NET-Passportservice abfragen, so dass sie der Kunde nicht erneut eingeben muss. Außerdem übernehmen die .NET-Services die Bezahlung, die Vermittlung der Auslieferung über einen Zustellungsdienst und vieles mehr. Das ist die schöne neue Welt des Internethandels, so wie es sich Microsoft wünscht. Damit sich nun möglichst viele Menschen für .NET-Passport begeistern und die ganze Plattform damit wiederum für Dienstleister attraktiv erscheint, macht auch Windows XP eifrig Werbung in eigener Sache, indem es nach dem Start Benutzer auffordert, sich ein .NET-Passport-Konto einzurichten

und eine entsprechende Möglichkeit auch im Rahmen der vereinfachten Benutzerverwaltung anbietet. Für das Arbeiten mit Windows XP hat ein solches Konto keine direkte Bedeutung. Es lässt sich aber auch nicht ignorieren, da es an verschiedenen Stellen wieder ins Spiel kommt:

- $\Rightarrow$  Sobald Sie mit Windows Messenger online gehen.
- $\Rightarrow$  Falls Sie den kostenlosen E-Mail-Dienst Hotmail in Anspruch nehmen.
- Bei verschiedenen Webservices, die eine Anmeldung über .NET-Passport voraussetzen.

Da die Anmeldung bei .NET-Passport selbstverständlich kostenfrei ist, sich die »persönlichen« Angaben auf einen Namen und einen E-Mail-Namen beschränken, lässt sie sich relativ schnell erledigen. Und da sich Microsoft verpflichtet, Ihre persönlichen Daten vertraulich zu behandeln…

#### *Einrichten eines .NET-Passportkontos*

- 1. Öffnen Sie das Applet *Benutzerkonten* in der Systemsteuerung.
- 2. Wählen Sie das Konto aus und wählen Sie EIGENES KONTO FÜR .NET-PASSPORT einrichten.
- 3. Es startet ein Assistent, der Sie durch die weiteren Schritte führt. Eine Internetverbindung wird vorausgesetzt. Am Ende erhalten Sie einen E-Mail-Namen (und damit auch ein weiteres E-Mail-Konto), das Sie für das Login auf allen Webseiten verwenden können, die eine Passport-Authentifizierung anbieten.

#### 3.3.10 Weitergehende Einstellungen bei einem Benutzerkonto

Weitergehende Einstellungen bei einem Benutzerkonto werden über die Computerverwaltung, die über das Symbol *Verwaltung* in der Systemsteuerung geöffnet wird, erledigt. Hier finden Sie die »wahre« Benutzerverwaltung von Windows XP. Im Unterschied zur vereinfachten Benutzerverwaltung lassen sich hier folgende zusätzliche Einstellungen vornehmen:

- Einen vollständigen Namen und eine Beschreibung. Dies kann dazu dienen, ähnlich klingende Kontennamen besser voneinander zu unterscheiden.
- Ob der Benutzer das Kennwort ändern kann.
- $\rightarrow$  Ob das Kennwort ungültig werden kann oder nicht.
- Das Konto deaktivieren. Es ist vorhanden, kann aber nicht zur Anmeldung benutzt werden (es erscheint weder auf der Willkommensseite, noch im Rahmen der vereinfachten Benutzerverwaltung).

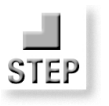

#### Einfache Benutzerverwaltung Kapitel 3 auch der Einfache Benutzerverwaltung Kapitel 3 auch der Einfache Kapitel 3

Das Konto einer Gruppe zuordnen, für die ein anderer Satz an Sicherheitseinstellungen gilt.

Mehr zu diesem Thema in Kapitel 10, in dem es um die Benutzerverwaltung von Windows XP geht.

#### 3.3.11 Weiterreichende Einstellungen über Gruppenrichtlinien

Doch auch die normale Benutzerverwaltung stellt nur einen Teil der Möglichkeiten zur Verfügung. Sehr viel weiterreichende Einstellungen sind über die Gruppenrichtlinien und die darin enthaltenen Kennwortrichtlinien möglich. Dabei lässt sich z.B. die Gültigkeitsdauer eines Kennwortes in Tage, die minimale Länge an Zeichen einstellen und festlegen, dass die Kennwörter nicht beliebig gewählt werden dürfen, sondern bestimmten »Komplexitätsvoraussetzungen« entsprechen. Es ist also nicht so, dass Windows XP etwas simpel gestrickt ist, es werden nur nicht von Anfang an alle Möglichkeiten angeboten.

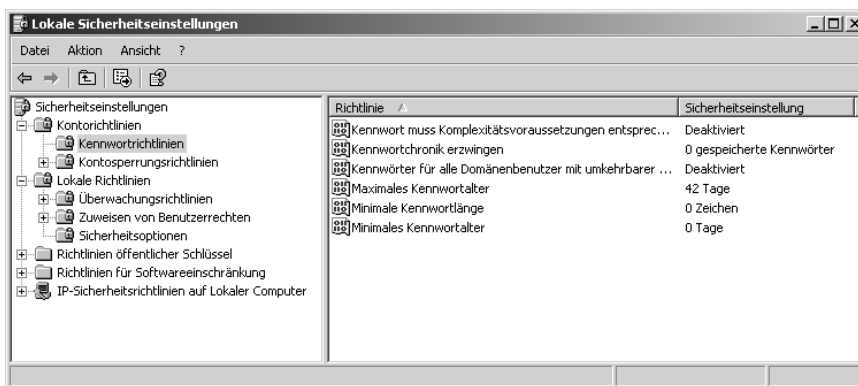

#### Abbildung 3.11: Über die Kennwortrichtlinien stehen sehr viel weiterreichende Möglichkeiten zur Auswahl

# 3.3.12 Anmeldung mit  $[\text{Strg}] + [\text{Alt}] + [\text{Entf}]$  erzwingen

Es war lange Zeit ein Merkmal von Windows NT, dass vor der Anmeldung die Tastenkombination (Strg)+(Alt)+(Entf) gedrückt werden musste. Das sollte verhindern, dass in das Betriebssystem eingeschleuste Programme (Stichwort: Trojaner) einen Anmeldedialog simulieren konnten. Mit Windows 2000 wurde diese Maßnahme optional. Bei Windows XP wurde dies beibehalten, die Sicherheitsmaßnahme lässt sich aber wieder über die Gruppenrichtlinien reaktivieren.

Startmenü hat ein Herunterfahren des Computers zur Folge

# 3.4 Herunterfahren von Windows XP

Ein Windows XP-Computer sollte nicht einfach ausgeschaltet werden, er wird vielmehr heruntergefahren. Dabei erhält das Betriebssystem die Gelegenheit, alle noch offenen Dateien zu schließen (man vermeidet so Datenverluste und Inkonsistenzen im Dateisystem) die aktiven Prozesse zu beenden, Netzwerkverbindungen zu treffen und einiges mehr. Das Herunterfahren geschieht über das Startmenü durch einen Klick auf AUSSCHALTEN.

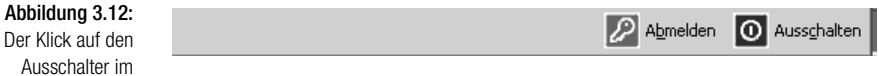

Da im Zeitalter moderner Energieverwaltung Computer nur noch selten komplett ausgeschaltet werden, gibt es beim Herunterfahren mehrere Optionen:

- $\Rightarrow$  Standby
- Ausschalten
- Neu starten
- Ruhezustand

Ob das Umschalten in den Ruhezustand möglich ist, hängt davon ab, ob dieser zuvor aktiviert wurde. Dies geschieht über das *Energieoptionen*-Applet in der Systemsteuerung. Sollte Ruhezustand nicht als eigener Eintrag erscheinen, wird dieser durch Anklicken von *Standby* und dem gleichzeitigen Drücken der (Umschalt)-Taste aktiviert.

Windows XP bietet umfangreichere Energieoptionen als seine Vorgänger. So lässt sich z.B. festlegen, dass nach dem Ausschalten des Computers über den Netzschalter der Computer lediglich in den Standbymodus oder in den Ruhezustand wechselt, oder dass gar nichts passiert.

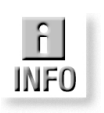

*Für Notebook-Besitzer ist es wichtig zu wissen, dass es möglich ist einzustellen, dass der Computer mit dem Schließen des Deckels automatisch in den Standbymodus übergeht5. Mehr zu diesem Thema in Kapitel 5.*

<sup>5</sup> Was z.B. in Flugzeugen sehr praktisch sein kann, wenn man nach dem Aufleuchten des Anschnallzeichens schnell noch »einen Satz« zu Ende schreiben will.

Das Starten von Anwendungen and der antibolisme and der antibolisme and der antibolisme and the Kapitel 3

# 3.5 Das Starten von Anwendungen

Das Starten einer Anwendung ist mit Sicherheit der wichtigste »Service«, den ein Betriebssystem zu leisten hat. Entsprechend vielseitig wird dieser bei Windows XP präsentiert, es gibt mindestens ein halbes Dutzend Wege, um ein Programm zu starten:

- über den Eintrag in der Programmgruppe
- über den AUSFÜHREN-Befehl im Startmenü
- über eine Verknüpfung auf dem Desktop, im Startmenü oder in der Taskleiste
- über eine Tastenkombination
- automatisch mit dem Start von Windows
- $\Rightarrow$  zeitgesteuert über einen geplanten Task

Diese verschiedenen Wege werden im Folgenden kurz vorgestellt, da einige Details sicher nicht allen Anwendern bekannt sein dürften. Die Zusammenfassung bereits vorweg:

- Alle installierten Programme werden normalerweise (eine Garantie gibt es dafür allerdings nicht) in der Programmgruppe des Startmenüs aufgelistet. Bei Windows XP müssen Sie dazu auf ALLE PROGRAMME klicken (das ist das neue Startmenü). Frisch installierte Programm werden optisch hervorgehoben, so dass sie leichter lokalisierbar sind.
- Für geübte Anwender ist es manchmal etwas bequemer, ein Programm über den AUSFÜHREN-Befehl im Startmenü durch Eingabe des Programmnamens zu starten (etwa »Calc« für den Rechner), als das Programm aus den Untermenüs der Programmgruppe auszuwählen. Das Eingabefeld bietet eine praktische Auswahlliste, in der stets jene vervollständigten Verzeichnis- und Dateinamen erscheinen, die mit den bisher eingegebenen Zeichen übereinstimmen. Das ist eine sehr praktische Einrichtung, durch die sich jede Datei schnell lokalisieren lässt, ohne den Verzeichnispfad exakt kennen zu müssen.
- Der schnellste und sicherste Weg, um die Lieblingsanwendungen zu starten, ist das Anlegen von Verknüpfungen in der Schnellstartleiste der Taskleiste. Dadurch ist jedes Programm immer nur einen Mausklick entfernt.

#### 3.5.1 Die Programmgruppe im Startmenü

Die Programmgruppe dient dazu, den Aufruf aller installierten Anwendungen einheitlich zu ermöglichen. Ob eine Anwendung hier angeboten wird,

ist einzig Sache des Installationsprogramms der Anwendung – Windows ist es »egal«, was in dem Menü angeboten wird. Praktisch 95% aller Anwendungen halten sich an diese Konvention. Hinter jedem Eintrag steht eine Verknüpfung – es ist also kein Problem, Einträge neu anzulegen oder zu ändern. Auch das Löschen eines Eintrags ist kein große Sache. Man muss nur wissen, welche Programmdatei sich hinter dem Eintrag verbirgt und die Verknüpfung neu anlegen.

Hinter der Programmgruppe im Startmenü steht das Verzeichnis *%allusersprofile%\Startmenü\Programme*, wobei es darüber hinaus das Verzeichnis *%userprofile%\Startmenü\Programme* gibt, in dem nur Verknüpfungen enthalten sind, die dem Benutzer zur Verfügung stehen. Alle hier angelegten Verknüpfungen bzw. Dateien erscheinen automatisch in der Programmgruppe.

#### **Das Programmgruppe-Verzeichnis öffnen**

Der einfachste Weg, das Verzeichnis der Programmgruppe zu öffnen, besteht darin, die Startschaltfläche mit der sekundären Maustaste anzuklicken und *Öffnen* oder *Explorer* zu wählen.

#### **Das Hervorheben neu installierter Programme ein-/ausschalten**

Als kleine Gedächtnisstütze zeigt Windows XP (sofern das Startmenü nicht in der klassischen Ansicht betrieben wird) nach dem Öffnen des Startmenüs einen kleinen Hinweis an, falls kürzlich neue Anwendungen installiert wurden. Dieses Verhalten wird in den Eigenschaften der Taskleiste ein- und ausgeschaltet.

#### *Ein- und Ausschalten des Hinweises auf neu installierte Anwendungen*

- 1. Klicken Sie die Startschaltfläche mit der sekundären Maustaste an und wählen Sie EIGENSCHAFTEN.
- 2. Klicken Sie auf ANPASSEN und wählen Sie das Register ERWEITERT.
- 3. Wählen Sie die Option ZULETZT INSTALLIERTE PROGRAMME HERVOR-HEBEN entweder an oder ab.
- 4. Schließen Sie das Dialogfeld wieder.

#### 3.5.2 Der Ausführen-Befehl im Startmenü

Über den AUSFÜHREN-Befehl im Startmenü lassen sich beliebige Programme starten, Ordner öffnen, Webseiten aufrufen, Ftp-Verbindungen herstellen und Kommandozeilenkommandos ausführen. Was sich zunächst nach einer eher überflüssigen Einrichtung anhören mag, da sich alle diese Aufgaben auch regulär über die Benutzeroberfläche erledigen lassen, erweist sich für geübte Anwender schnell als eine praktische Abkürzung, zumal das AUS-

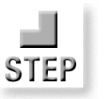

Das Starten von Anwendungen and der antibolisme and der antibolisme and der antibolisme and the Kapitel 3

FÜHREN-Dialogfeld die zuletzt aufgerufenen Namen speichert, so dass sie sich komfortabel aus einer Auswahlliste aufrufen lassen,

Öffnen: c:\windows\system32\ipco

 $\overline{\alpha}$ 

Geben Sie den Namen eines Programms. Ordners. Dokuments oder einer Internetressource an

Abbrechen

c:\windows\system32\ipconf.tsp c: windows\system32\ipconfig.exe

Ausführen

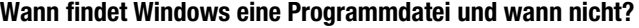

Sie geben in den AUSFÜHREN-Dialog »Calc« ein, und der Windows-Rechner wird gestartet, Sie tippen »Recent« ein, und der Verlaufordner öffnet sich, Sie probieren es mit »Programme« oder mit »CChat«, und Windows hat dafür lediglich eine Fehlermeldung übrig, obwohl sich auch diese Programme auf der Festplatte befinden. Der Grund dafür, dass die Eingabe mancher Programme zum Programmstart, die anderer aber zu einer Fehlermeldung führt, liegt einfach daran, dass zu jeder (Programm-) Datei ein vollständiger Verzeichnispfad gehört. Ob ein Programm auch ohne die vollständige Eingabe des Verzeichnispfades lokalisiert werden kann, hängt von folgenden Umständen ab:

- Der Verzeichnispfad muss Teil des Suchpfades sein, der in der Umgebungsvariablen *Path* enthalten ist.
- Der Verzeichnispfad muss in der Registrierung vermerkt sein, der zuständige Schlüssel lautet *HKLM\Software\Microsoft\Windows\ CurrentVersion\App Path*.

*Auch das muss einmal erwähnt werden. Die* DURCHSUCHEN*-Schaltfläche startet nicht wie üblich eine Suchfunktion nach einem scheinbar nicht auffindbaren Dateinamen, sondern öffnet lediglich einen Auswahldialog, über den die Datei lokalisiert werden kann (vorausgesetzt, man besitzt eine ungefähre Ahnung davon, wo sich die Datei befinden könnte – hierfür sind die Auswahllisten wiederum sehr praktisch).*

#### **Die Umgebungsvariable Path**

Der Suchpfad wird bei Windows XP in der Umgebungsvariablen *Path* abgelegt (mehr zur Rolle von Umgebungsvariablen in Kapitel 28). Den Wert von *Path* können Sie sich im Eigenschaftendialogfeld des Arbeitsplatzes anschauen, indem Sie das Register ERWEITERT wählen und anschließend auf UMGEBUNGSVARIABLEN klicken. Ein wenig einfacher geht es, indem Sie in der Eingabeaufforderung den *Set*-Befehl ausführen (z.B. durch Eingabe von

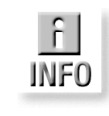

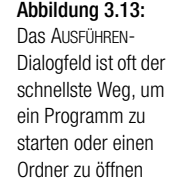

 $2|X|$ 

 $\overline{\phantom{a}}$ 

Durchsuchen

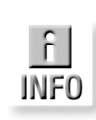

*Command /k Set*). Dadurch werden die Werte aller Umgebungsvariablen in einem Eingabeaufforderungsfenster aufgelistet.

Abbildung 3.14: Der SET-Befehl gibt in der Eingabeaufforderung die aktuellen Inhalte aller Umgebungsvariablen aus

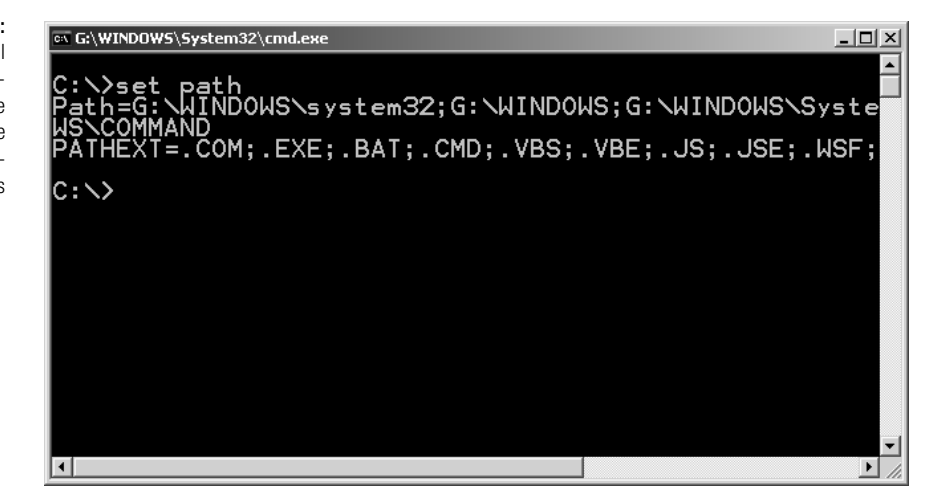

#### **Wie wird der Suchpfad erweitert?**

Das Erweitern des Suchpfades erfordert bereits ein wenig Geschick, auch wenn es nicht kompliziert ist. Soll ein weiteres Unterverzeichnis eines bereits im Suchpfad vorhandenen Pfades in den Suchpfad aufgenommen werden, müssen Sie den Pfad entsprechend erweitern. Soll ein neuer Pfad in den Suchpfad aufgenommen werden, müssen Sie diesen, immer getrennt durch ein Semikolon, an das Ende des Suchpfades hängen.

# STEF

#### *Erweitern des Suchpfades*

- 1. Öffnen Sie das *System*-Applet in der Systemsteuerung (oder klicken Sie den Arbeitsplatz-Ordner mit der sekundären Maustaste an und wählen Sie EIGENSCHAFTEN).
- 2. Wählen Sie das Register ERWEITERT und klicken Sie auf UMGEBUNGS-VARIABLEN.
- 3. Wählen Sie im Bereich der Systemvariablen den Eintrag »Path« aus und klicken Sie auf BEARBEITEN. Es erscheint ein Eingabefeld, in dem Sie den Wert von *Path* editieren können. Zwar ist es auch möglich, *Path* (wie jede Umgebungsvariable) über die Eingabeaufforderung zu editieren, doch ist dieser Weg sehr umständlich.

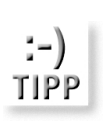

*Möchten Sie sich in einem Pfad z.B. auf das Windows-Verzeichnis oder das Verzeichnis mit den Benutzereinstellungen beziehen, sollten Sie die dafür vorgesehenen Umgebungsvariablen, z.B.* %systemroot% *oder* %user profile% *verwenden. Eine Aufstellung der wichtigsten Umgebungsvariablen erhalten Sie in Kapitel 28.*

Das Starten von Anwendungen and der antibolisme and der antibolisme and der antibolisme and kapitel 3 and kapitel 3

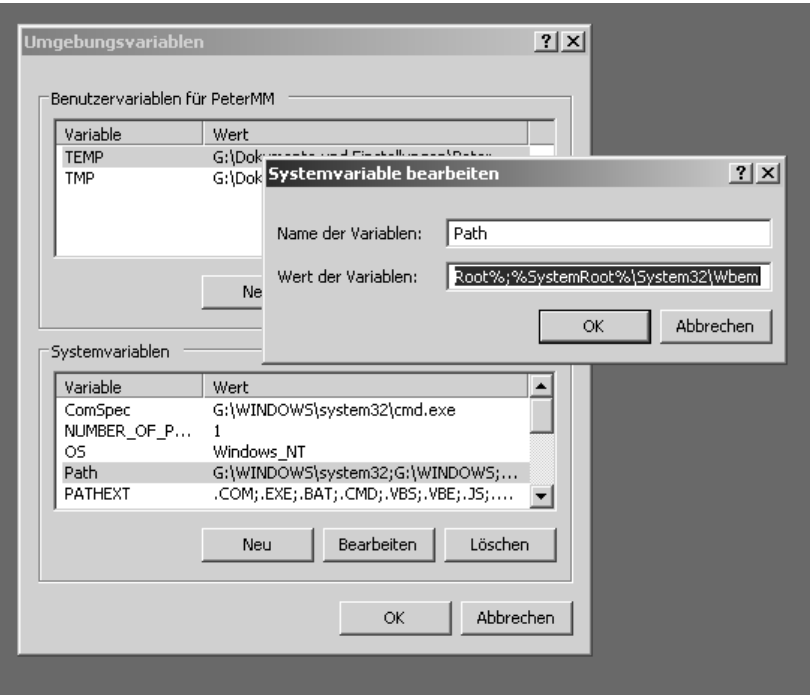

#### Abbildung 3.15: In diesem Dialogfeld erhält die Umgebungsvariable Path einen neuen Inhalt

#### **Den Programmpfad über die Registrierung setzen**

Eigentlich solle ein Hilfsmittel wie die *Path*-Umgebungsvariable nicht mehr notwendig sein, denn für jede Anwendung kann in der Registrierung ein individueller Suchpfad festgelegt werden. Der zuständige Schlüssel heißt *HKLM\Software\Microsoft\Windows\CurrentVersion\App Paths.* Für jede Anwendung ist ein Unterzweig vorhanden, dessen Standardwert den Verzeichnispfad der Anwendung enthält, indem Sie an dieser Stelle einen neuen Unterzweig einfügen (der Name ist jener Name, der später für den Aufruf verwendet wird. Es muss nicht der echte Programmname sein, aber mit der Erweiterung *.Exe* enden) und den Verzeichnispfad eintragen, lässt sich auch diese Anwendung durch Eingabe ihres Programmnamens, etwa über den AUSFÜHREN-Befehl, starten. Mehr zum Umgang mit der Registrierung in Kapitel 28.

# 3.5.3 Verknüpfungen auf dem Desktop, im Startmenü oder in der Taskleiste anlegen

Die Programmgruppe des Startmenüs bietet den kleinen Nachteil, dass jedes Mal mindestens zwei Mausklicks erforderlich sind, um ein Programm starten zu können. Oft ist es praktischer, eine Verknüpfung an einer etwas leichter zugänglichen Stelle anzulegen. Dafür bietet sich das Startmenü, der Desktop oder die Taskleiste an.

#### **Verknüpfungen im Startmenü**

- Es gibt zwei Wege, eine Verknüpfung im Startmenü anzulegen.
	- 1. Durch Ziehen und Ablegen der Programmdatei oder einer bereits vorhandenen Verknüpfung auf die Startschaltfläche.

2. Durch Öffnen des Startmenü-Verzeichnisses (klicken Sie die Startschaltfläche mit der rechten Maustaste an und wählen Sie ÖFFNEN). Die erste Variante geht am schnellsten. Warten Sie einen Augenblick, wenn sich das gezogene Objekt über der Startschaltfläche befindet. Kurz danach öffnet sich das Startmenü und Sie können die Position für den neuen Eintrag auswählen.

#### **Verknüpfungen auf dem Desktop**

Eine Verknüpfung wird auf dem Desktop am einfachsten angelegt, indem Sie den Desktop mit der sekundären Maustaste anklicken und nacheinander NEU und VERKNÜPFUNG wählen. Dadurch startet ein kleiner Assistent, der Sie durch die weiteren Schritte führt. Mehr zu diesem Thema in Kapitel 4.

#### **Verknüpfungen in der Taskleiste**

In der Taskleiste direkt können keine Verknüpfungen angelegt werden, auch nicht im Infofeld der Taskleiste. Dafür aber in den Symbolleisten, die dazu aber erst sichtbar gemacht werden müssen. Eine Symbolleiste ist speziell dazu da ist, die Einträge für beliebige Programme aufzunehmen. Die Schnellstartleiste wird durch Anklicken der Taskleiste mit der rechten Maustaste und Auswahl der Einträge *Symbolleisten* und *Schnellstart* geöffnet. Hinter dieser Symbolleiste steht das Verzeichnis *Unterordner* im Verzeichnis *%userprofile%\Anwendungsdaten\ Microsoft\Internet Explorer\ Quick Launch*.

#### *Hinzufügen eines Eintrags in der Schnellstartleiste*

*Es gibt mehrere Möglichkeiten, die Schnellstartleiste zu erweitern, da es sich ja um einen normalen Ordner handelt.*

- 1. Klicken Sie die Schnellstartleiste an einer freien Stelle mit der sekundären Maustaste an und wählen Sie ORDNER ÖFFNEN.
- 2. Klicken Sie die Innenfläche des Ordners an einer freien Stelle mit der sekundären Maustaste an und wählen Sie NEU und VERKNÜPFUNG.
- 3. Geben Sie den Namen der Programmdatei an und der Verknüpfung einen Namen. Die neu angelegte Verknüpfung erscheint unmittelbar danach in der Schnellstartleiste.

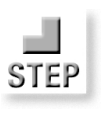

#### 3.5.4 Programme über eine Tastenkombination starten

Damit ein Programm über eine Tastenkombination gestartet werden kann, muss es eine Verknüpfung auf dieses Programm entweder im Startmenü oder auf dem Desktop geben. Über die Eigenschaften der Verknüpfung kann dann ein Tastenkürzel ausgewählt werden.

#### *Zuordnen eines Tastenkürzels zu einer Anwendung*

- 1. Legen Sie für die zu startende Programmdatei eine Verknüpfung auf dem Desktop oder im Startmenü an (z.B. indem Sie das Programmsymbol mit der Maus auf das Startmenü ziehen).
- 2. Klicken Sie das Symbol der Verknüpfung mit der sekundären Maustaste an und wählen Sie aus dem Kontextmenü den Eintrag EIGENSCHAFTEN.
- 3. Wählen Sie im Eigenschaftendialogfeld das Register VERKNÜPFUNG.
- 4. Setzen Sie die Textmarke in das Eingabefeld TASTENKOMBINATION, indem Sie das Feld einmal anklicken.
- 5. Drücken Sie jetzt eine Taste, z.B. (T), über die das Programm später einmal gestartet werden soll. Die Tastenkombination, sie besteht aus den Tasten (Alt), (Strg), sowie der von Ihnen gedrückten Taste, wird daraufhin in dem Eingabefeld angezeigt.
- 6. Klicken Sie auf die *OK*-Schaltfläche, um den Dialog wieder zu schließen.

Wenn Sie jetzt die Tastenkombination drücken, sollte das Programm starten. Voraussetzung ist, dass kein Anwendungsfenster im Vordergrund aktiv ist (Verkleinern Sie das Fenster ansonsten auf Symbolgröße), denn sonst bezieht sich der Tastendruck unter Umständen auf dieses Programm und nicht auf den Desktop (viele Programme reichen Tastenkombinationen, die sie nicht erkennen, automatisch an das Betriebssystem weiter).

#### 3.5.5 Programme mit dem Start von Windows starten

Soll eine Anwendung automatisch mit jedem Start von Windows gestartet werden, gibt es dazu mehrere Alternativen:

- Es wird eine Verknüpfung in dem *Autostart*-Verzeichnis des Anwenders oder des gemeinsamen *Autostart*-Verzeichnisses aller Anwender eingetragen. Das *Autostart*-Verzeichnis ist ein Unterverzeichnis im Verzeichnis *%userprofile%\Startmenü\Programme* oder *%allusersprofile %\Startmenü\Programme.*
- Über den Schlüssel *Run* der Registrierung, der sich im Zweig *HKEY\_ CURRENT\_USER\Software\Microsoft\Windows\CurrentVersion* befindet. Der *Run*-Schlüssel enthält für jedes Programm, das mit dem

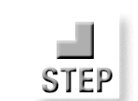

Windows-Start ausgeführt werden soll, einen Eintrag, dessen Wert aus dem vollständigen Pfad der Datei besteht.

Abbildung 3.16: Über den Run-Schlüssel werden Programme festgelegt, die mit dem Windows-Start starten sollen

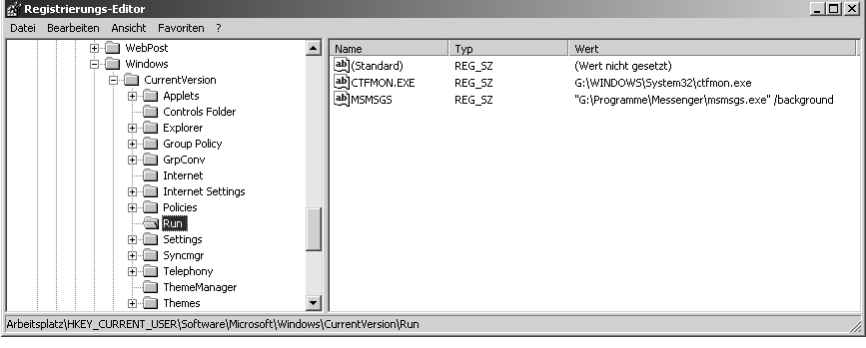

#### 3.5.6 Zeitgesteuert über einen geplanten Task

Um zu erreichen, dass ein beliebiges Programm (oder Skript) zu einem bestimmten Zeitpunkt oder in bestimmten Intervallen startet, muss ein Eintrag zu dem Ordner der geplanten Tasks hinzugefügt werden.

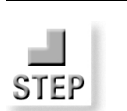

#### *Zeitgesteuertes Starten eines Programms*

- 1. Öffnen Sie den Ordner *Geplante Tasks*, z.B. über das gleichnamige Applet der Systemsteuerung6.
- 2. Öffnen Sie das Symbol *Geplanten Task hinzufügen* und klicken Sie in dem ersten Dialogfeld des Assistenten für geplante Tasks auf WEITER.
- 3. Wählen Sie die Anwendung aus, die gestartet werden soll. Entweder durch Auswahl aus der Liste oder über DURCHSUCHEN. Klicken Sie auf *Weiter*.
- 4. Geben Sie dem neuen Task einen (beliebigen) Namen (z.B. »Probetask«) und wählen Sie, wann der Task ausgeführt werden soll (eine Uhrzeit und ein Intervall können Sie im nächsten Dialogfeld einstellen). Wählen Sie die Option EINMALIG. Klicken Sie auf WEITER.
- 5. Je nachdem, welche Option Sie im letzten Schritt gewählt haben, erhalten Sie nun die Gelegenheit, den Zeitpunkt genauer festzulegen. Klicken Sie auf WEITER.
- 6. In diesem Dialogfeld müssen Sie einen Benutzernamen und das dazugehörige Kennwort mit Bestätigung eingeben, da auch bei der zeitgesteuerten Programmausführung unter Windows XP eine Überprüfung der Zugriffsrechte stattfindet. Ohne Kennwort wird der Task zwar eingerichtet, aber nicht gestartet. Klicken Sie danach auf WEITER.

6 Unter früheren Windows-Versionen hieß der Ordner *Geplante Vorgänge.*

#### Das Starten von Anwendungen and der antibolisme and der antibolisme and der antibolisme and the Kapitel 3

7. Sie sehen jetzt eine Bestätigung der getroffenen Einstellungen. Klicken Sie auf FERTIG STELLEN, um den Task anzulegen. Der neue Task wird als weiterer Eintrag im Ordner *Geplante Tasks* angezeigt. Befindet sich das Ordnerfensters in der Detailansicht, werden unter anderem der Status, die nächste Laufzeit und die letzte Laufzeit angezeigt. Sollte es beim Start Probleme gegeben haben, werden diese ebenfalls angezeigt.

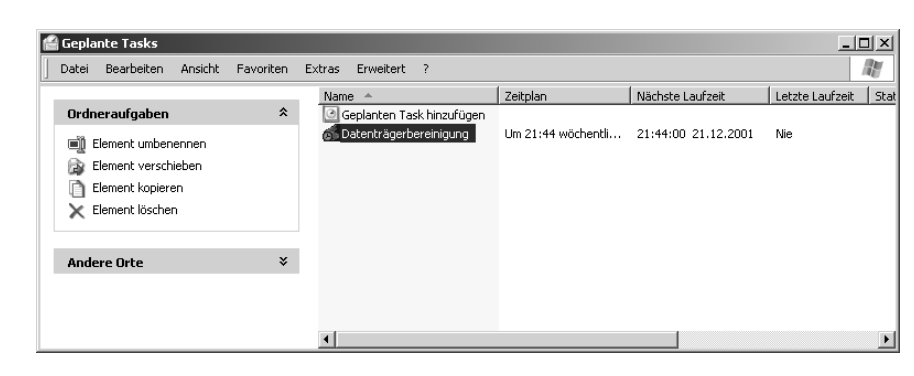

Abbildung 3.17: Im Ordner *Geplante Tasks* werden alle Tasks mit ihrem aktuellen Status aufgelistet

#### **Einstellen eines erweiterten Zeitplans**

Um das Anlegen eines neuen Tasks nicht zu unübersichtlich werden zu lassen, werden spezielle Eigenschaften des Zeitplans, wie etwa ein Wiederholungsintervall, erst nachträglich in den Eigenschaften des Tasks eingestellt. Klicken Sie dazu den Task im Ordner *Geplante Tasks* mit der sekundären Maustaste an, wählen Sie den Eintrag EIGENSCHAFTEN und wechseln Sie in das Register ZEITPLAN. Klicken Sie nun auf ERWEITERT, um das Dialogfeld mit den erweiterten Eigenschaften des Zeitplans zu öffnen. Hier können Sie ein Wiederholungsintervall in Minuten oder Stunden angeben (ein Wiederholungsintervall im Wochen- oder Monatsrythmus wird im Register ZEIT-PLAN eingestellt) und festlegen, wie lange der Task laufen soll. Außerdem finden Sie in diesem Dialogfeld eine Option, die einen noch laufenden Task beendet, bevor der gleiche Task noch einmal gestartet wird.

#### **Zusätzliche Task-Eigenschaften**

Für spezielle Tasks, etwa solche, die einen großen Teil der Prozessorzeit beanspruchen (z.B. eine Fehlerüberprüfung eines Laufwerks oder eine umfangreiche Sicherung), gibt es weitere Einstellungen, da solche Tasks in der Regel etwas »anspruchsvoller« sind. Diese speziellen Einstellungen werden im Register EINSTELLUNGEN der Taskeigenschaften getroffen. Zu den Einstellungen gehören im Einzelnen:

- $\Rightarrow$  Eine Maximallaufzeit für den Task.
- Festlegen, dass der Task gelöscht werden soll, wenn er nicht erneut ausgeführt werden soll.

# Tasks erst starten, wenn sich der PC eine bestimmte, einstellbare Zeitspanne im »Leerlauf« befindet.

- Eine Zeitspanne einstellen, nach der noch einmal die Leerlaufzeit abgewartet wird, falls es beim ersten Mal nicht geklappt hat.
- Festlegen, dass der Task automatisch beendet wird, wenn sich der PC nicht mehr im Leerlauf befindet.
- Festlegen, dass der Task nicht bei Akkubetrieb gestartet wird oder automatisch beendet wird, sobald der Akkubetrieb einsetzt.

#### 3.5.7 Programme unter einem anderen Benutzernamen starten

Windows XP ist ein sicheres Betriebssystem. Das ist ein Umstand, an den sich Anwender, die bislang nur Windows 9x kannten, erst einmal gewöhnen müssen. Ein Aspekt ist, dass nicht jeder Anwender alle Programme aufrufen darf. Bestimmte Systemprogramme dürfen z.B. nur vom Computeradministrator, d.h. dem Benutzer, der sich mit einem Computeradministratorkonto angemeldet hat, aufgerufen werden. Da es aus Sicherheitsgründen empfehlenswert ist, dass sich auch Computeradministratoren mit einem eingeschränkten Konto anmelden (ihre Administratorfähigkeiten werden ja nicht ständig benötigt) können, sich aber nicht extra abmelden möchten, um Programme ausführen zu können, die einem eingeschränkten Benutzerkonto verwehrt sind, gibt es im Kontextmenü einer Anwendung den Eintrag AUSFÜHREN ALS.

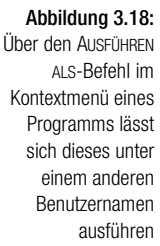

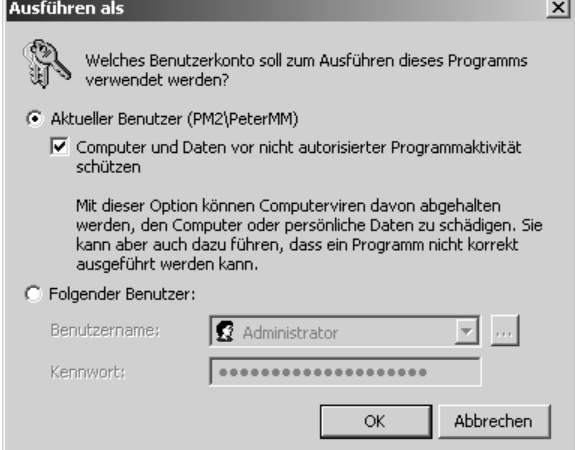

#### Das Starten von Anwendungen and der antibolisme and der antibolisme and der antibolisme and the Kapitel 3

Er wird immer dann angezeigt, wenn Sie beim Öffnen des Kontextmenüs die (Umschalt)-Taste gedrückt halten. Sie erhalten damit die Gelegenheit, ein Programm unter einem anderen Benutzernamen zu starten (etwa als Computeradministrator, wenn Sie sich als Gast angemeldet haben). Natürlich müssen Sie dazu das Kennwort des Benutzerkontos kennen, denn ansonsten wäre der Schutz der Ausführung einzelner Programme relativ witzlos.

*Der Benutzername muss in der Form* Computername\Benutzername *angegeben werden.*

*Achten Sie auf das eher etwas unscheinbare Kontrollkästchen mit der Überschrift* Computer und Daten vor nicht autorisierter Programmaktivität schützen*. Damit soll verhindert werden, dass ein über das Internet (oder eine andere Quelle) eingedrungenes Programm irgendwelche »finsteren« Aktivitäten entfaltet. Sollte dies jedoch dazu führen, dass ein reguläres Programm nicht mehr arbeitet, muss es vorübergehend deaktiviert werden.*

#### 3.5.8 Programme im Kompatibilitätsmodus starten

Auch wenn Windows XP zu seinen Vorgängern relativ kompatibel ist, eine hundertprozentige Kompatibilität gibt es nicht (und dürfte es auch nie geben). Aus diesem Grund gibt es bei Windows XP einen *Kompatibilitätsmodus*, der beim Start eines Programms eingestellt wird (oder über eine Verknüpfung auf das Programm dauerhaft eingerichtet werden kann) und dem Programm suggeriert, es liefe unter dem ausgewählten Betriebssystem. Zur Auswahl stehen Windows 95, Windows 98, Windows NT und Windows 2000. Eingestellt wird dieser Kompatibilitätsmodus im Register KOM-PATIBILITÄT im Eigenschaftendialog eines Programms oder einer Verknüpfung auf eine Programmdatei. Eine Garantie, dass dadurch eine Anwendung zur Ausführung bewegt werden kann, gibt es allerdings nicht, einen Versuch ist es aber auf alle Fälle wert.

Bei Anwendungen, die zu Windows XP »gehören«, ist ein Einstellen eines Kompatibilitätsmodus verständlicherweise nicht möglich.

*Im Rahmen des Hilfe und Supportcenters steht ein Assistent zur Verfügung, der bei der Auswahl eines Kompatibilitätsmodus behilflich ist. Zwingend notwendig ist er allerdings nicht.*

#### 3.5.9 Umschalten zwischen Anwendungen

Auch wenn dieser Befehl trivial ist, muss er einmal ausgeführt werden. Zwischen den aktiven Anwendungen wird über die Tastenkombination

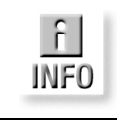

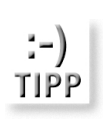

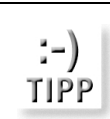

#### Abbildung 3.19: Im Register KOMPATIBILITÄT kann eine Windows-Version ausgewählt werden, zu der das Programm kompatibler ist als zu Windows XP

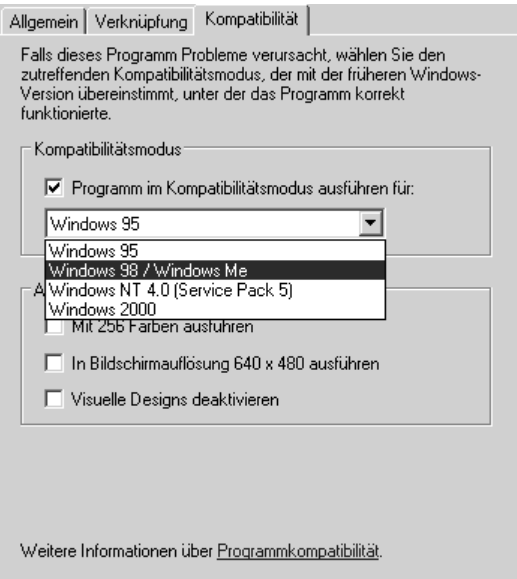

 $\sqrt{\text{Alt}} + \sqrt{\text{Tab}}$  umgeschaltet (und, auch wenn es fingertechnisch eine gewisse Herausforderung darstellt, mit (Umschalt)+(Alt)+(Tab) in die umgekehrte Richtung).

#### Abbildung 3.20: Der Taskumschalter zeigt alle aktiven Tasks durch ein Bildchen an

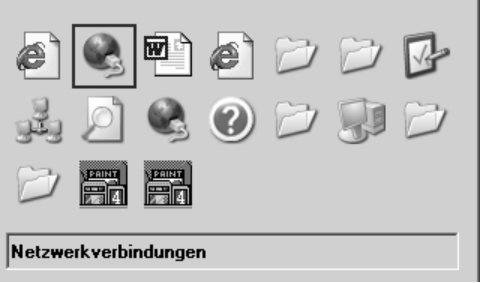

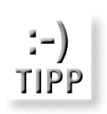

*Im Rahmen der PowerToys für Windows XP stellt Microsoft einen alternativen Taskumschalter zur Verfügung. Beurteilen Sie selbst, ob er eine Verbesserung darstellt (vermutlich wünschen Sie sich relativ schnell den zwar etwas nüchternen, dafür aber sehr schnellen und vor allem vertrauten Taskumschalter wieder zurück).*

### 3.5.10 Das Beenden »abgestürzter« Anwendungen

Auch bei Windows XP sind Anwendungen nicht vor Aufhängern oder Abstürzen gefeit, auch wenn Windows XP auf einem sehr viel stabileren Fundament gebaut wurde als einst Windows 9x. Anders als bei Windows 9x ist das Betriebssystem selbst gegen solche Aussetzer relativ immun. Sie rufen über (Strg)+(Alt)+(Entf) den Task-Manager auf, der bei Windows XP immer prompt reagiert (bzw. reagieren sollte), suchen die Anwendung in der Liste der aktiven Prozesse und beenden diese. Da Windows XP mit geschützten Speicherbereichen arbeitet, kann eine Anwendung nur in Ausnahmefällen andere Anwendungen oder gar das Betriebssystem in Mitleidenschaft ziehen.

#### *Beenden einer nicht mehr reagierenden Anwendung*

- 1. Drücken Sie die Tastenkombination (Strg)+(Alt)+(Entf). Dies macht entweder direkt den Task-Manager oder, wenn der alte Anmeldedialog eingestellt wurde, die Windows-Sicherheit, die »Steuerkonsole« von Windows XP, sichtbar. Klicken Sie in diesem Fall auf Task-Manager, um den Task-Manager sichtbar zu machen.
- Im Register ANWENDUNGEN werden alle zurzeit aktiven Anwendungen aufgelistet. Selektieren Sie die Anwendung (sie sollte einen Zusatz wie »Reagiert nicht«) tragen, und klicken Sie auf *Task beenden*.

#### **Der Unterschied zwischen Anwendungen und Prozessen**

Der Task-Manager bietet ein zweites Register mit dem Namen PROZESSE. Auch wenn keine Anwendung aktiv ist, ist hier immer eine Menge los. Das führt zu der Frage, gibt es zwischen einer Anwendung und einem Prozess einen Unterschied? Die Antwort lautet, im Prinzip ja, aber die Unterscheidung ist ein wenig künstlich. Ein Prozess ist ein Objekt auf der Ebene des Betriebssystems und kann vereinfacht mit einem Programm umschrieben werden, das für den Benutzer nicht sichtbar sein muss (und in vielen Fällen auch nicht ist). Ein Prozess steht für ein durch das Betriebssystem gestartetes »Programm«. Eine Anwendung ist etwas, das vom Benutzer (in der Regel über das Startmenü) gestartet wird und praktisch immer ein sichtbares Anwendungsfenster besitzt. Eine Anwendung ist automatisch ein Prozess, wenngleich eine Anwendung auch mehrere Prozesse starten kann.

#### **Feststellen, ob ein Prozess den Arbeitsspeicher überlastet**

Es ist sehr interessant, sich die Liste der aktiven Prozesse im Register PRO-ZESSE näher zu betrachten. Vier Eckdaten eines Prozesses werden hier aufgelistet:

- der Name des Prozesses
- der Name des Benutzers, der diesen Prozess gestartet hat
- wie stark der Prozess die CPU auslastet
- wie lange der Prozess bereits aktiv ist (CPU-Zeit)
- wie viel Arbeitsspeicher der Prozess belegt (Speicherauslastung)

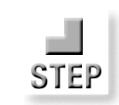

Vor allem die Spalte SPEICHERAUSLASTUNG kann sehr aufschlussreich sein. Benimmt sich eine Anwendung daneben, kann es passieren, dass sie mehr und mehr Arbeitsspeicher beansprucht oder den Arbeitsspeicher nicht mehr freigibt. Die Folge ist, dass der Arbeitsspeicher knapp und Windows immer langsamer wird. Durch einen Blick in das Register PROZESSE können Sie feststellen, welche Prozesse den Arbeitsspeicher in welchem Umfang belasten.

#### Abbildung 3.21: Der Task-Manager

E

listet alle aktiven Prozesse und deren Speicherbedarf auf

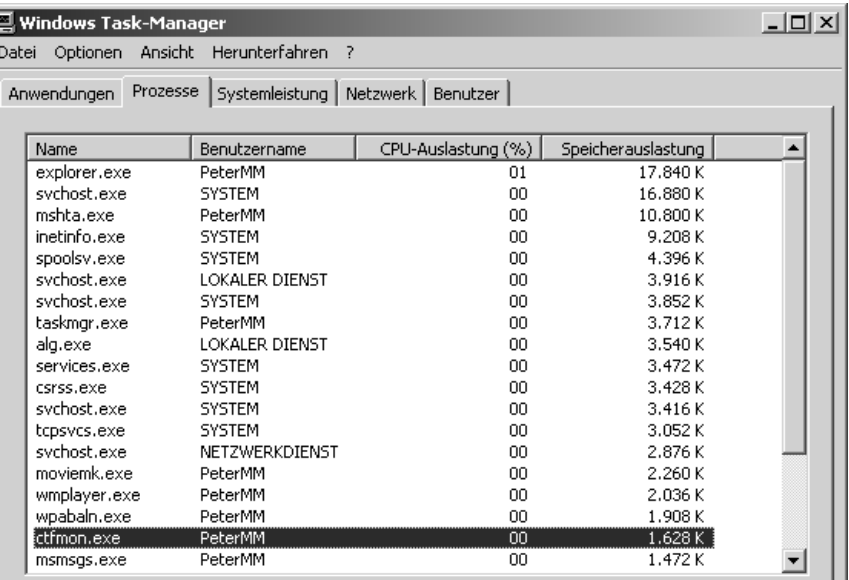

*Das Fenster des Task-Managers lässt sich in seiner Größe variieren.*

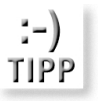

# 3.6 Der Umgang mit Dokumenten

Ein Dokument unterscheidet sich von einer Datei lediglich durch den Umstand, dass der Inhalt (und weniger die Datei) im Vordergrund steht und mit dem Inhalt (besser, dem Dateityp, dem das Dokument durch seine Erweiterung zugeordnet wird) eine Reihe von Aktionen und Ansichten verbunden sind. Auch Windows XP hat (wie sein Vorgänger Windows 2000) keinen Schritt in Richtung eines stärker dokumentorientierten Arbeitens unternommen, so dass die folgenden Möglichkeiten im Prinzip bereits unter Windows 98 zur Verfügung standen:

- Der Ordner *Eigene Dateien*, der die Rolle einer zentralen Ablage für alle Dokumentdateien spielt und ein Teil des Benutzerprofils ist.
- $\Rightarrow$  Das Menü ZULETZT VERWENDETE DOKUMENTE, das stets die 15 zuletzt geöffneten Dokumente anzeigt.

#### Der Umgang mit Dokumenten Kapitel 3 and der Entwicklung von der Kapitel 3 andere Kapitel 3 andere Kapitel 3 andere Kapitel 3 andere Kapitel 3 andere Kapitel 3 andere Kapitel 3 andere Kapitel 3 andere Kapitel 3 andere Kapit

- Das Untermenü NEU im Kontextmenü eines Ordners, über dessen Einträge sich Dokument auf der Grundlage von Vorlagen anlegen lassen.
- Die Möglichkeit, in einer Anwendung wie Word (oder auch WordPad) ein anderes Dokument (etwa eine Excel-Tabelle) einzufügen und dieses Dokument in der anderen Anwendung bearbeiten zu können.
- Die Möglichkeit, ein Dokument direkt in einem Ordner betrachten und bearbeiten zu können

#### 3.6.1 Die Ordner Eigene Dateien, Eigene Bilder und Eigene Musik

Diese Ordner wurde schon in einem anderen Zusammenhang vorgestellt und sollen an dieser Stelle in erster Linie der Vollständigkeit halber erwähnt werden. Der Ordner *Eigene Dateien* bietet mit seinen Unterordnern den unschätzbaren Vorteil, dass sich alles an einem Platz befindet und jeder Anwender automatisch mit seinem eigenen Ordner arbeitet. Möchten Sie z.B. auf einen anderen Computer oder eine andere Festplatte »umziehen«, kopieren Sie einfach *Eigene Dateien*. Hinter *Eigene Dateien* steht ein normales Verzeichnis, das Sie über die Eigenschaften auch ändern können.

*Welcher Ordner der Zielordner für* Eigene Dateien *(und damit auch für* Eigene Bilder *und* Eigene Musik *ist) wird über das Eigenschaftendialogfeld festgelegt (das Sie zum Beispiel öffnen, indem Sie im Startmenü den Eintrag* EIGENE DATEIEN *mit der sekundären Maustaste anklicken und* EIGENSCHAF-TEN *wählen).*

*Eigene Dateien* ist in verschiedene Unterordner unterteilt: *Eigene Bilder* und *Eigene Musik*. Auch hier handelt es sich um normale Verzeichnisse, nur dass ihr Name bereits etwas über jene Dateien aussagt, die hier hauptsächlich abgelegt werden sollten. Außerdem ist in *Eigene Bilder* von Anfang an die optisch attraktive Miniaturansicht aktiv und bei *Eigene Musik* wird in den Ordnersymbolen die Hülle einer dort abgespeicherten CD angezeigt). Es spricht nichts dagegen, weitere »Eigene«-Ordner (z.B. Eigene Skripts) anzulegen, so dass sich die verschiedenen Dateitypen einheitlich ablegen lassen.

*Nehmen Sie sich ein wenig Zeit, sich eine eigene Ordnerstruktur für* Eigene Dateien *zu überlegen. Legen Sie z.B. die Ordner* Briefe*,* Rechnungen*,* Termine *usw. an. Das führt zu einer besseren Struktur der Festplatte und stellt sicher, dass Dokumente nicht so schnell verloren gehen, weil sie scheinbar nicht mehr auffindbar sind. Grundsätzlich ist es Windows XP allerdings »egal«¸ wo Sie Ihre Dokumente ablegen.*

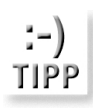

#### 3.6.2 Das Menü Zuletzt verwendete Dokumente

Das Menü der zuletzt verwendeten Dokumente zeigt stets die (max.) 15 geladenen Dokumente an (sofern die Anwendung, mit der das Dokument geladen wurde, diesen Eintrag vornimmt). Der Vorteil dieses Menüs besteht darin, dass ein Dokument leichter aufrufbar wird, als wenn man zunächst die Anwendung laden oder das Dokument lokalisieren müsste.

#### **Tipps für den Umgang mit der Dokumenteliste**

Die folgenden Tipps werden mit Sicherheit dazu beitragen, dass Sie die Dokumenteliste als eine sehr praktische Einrichtung betrachten:

- Da es sich bei den Einträgen um Verknüpfungen handelt, können Sie jeden der Dokumenteinträge mit der sekundären Maustaste anklicken – etwa, um das Verzeichnis zu öffnen, in der sich das Dokument befindet (wählen Sie dazu EIGENSCHAFTEN, wechseln auf die Registerkarte ZIEL und klicken Sie auf ZIEL SUCHEN).
- Möchten Sie wissen, in welchem Verzeichnis sich ein Dokument befindet, bewegen Sie den Mauszeiger kurz auf den Eintrag. Das Verzeichnis wird als Quickinfofeld eingeblendet (befindet es sich in *Eigene Dateien*, was im Allgemeinen der Fall ist, wird der Verzeichnispfad nicht angezeigt, falls sich das Dokument in einem Unterverzeichnis befindet).
- Über den Eintrag NACH NAMEN SORTIEREN im Kontextmenü eines jeden Eintrags wird die komplette Liste alphabetisch sortiert.
- In den Eigenschaften des Startmenüs kann die Dokumentliste jederzeit gelöscht werden.

 $\mathbf{r}$ 

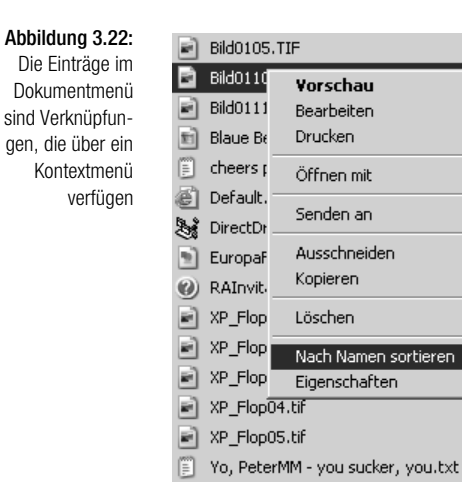

#### 122 Windows XP Kompendium

Der Umgang mit Dokumenten Kapitel 3 and der Entwicklung von der Kapitel 3 andere Kapitel 3 andere Kapitel 3 andere Kapitel 3 andere Kapitel 3 andere Kapitel 3 andere Kapitel 3 andere Kapitel 3 andere Kapitel 3 andere Kapit

#### 3.6.3 Das Untermenü Neu

Auch diese Möglichkeit soll an dieser Stelle lediglich der Vollständigkeit halber erwähnt werden, da sie in Kapitel 4 ausführlicher besprochen wird.

# 3.6.4 Das Einfügen von Dokumentobjekten in ein anderes Dokument

Diese Variante des dokumentorientierten Arbeitens ist weniger eine Errungenschaft des Betriebssystems, sondern vielmehr eine Fähigkeit, die jede Anwendung mitbringen muss (das Betriebssystem stellt lediglich die Grundfunktionalität zur Verfügung, die eine einzelne Anwendung verwenden kann). Die Grundüberlegung ist: Wenn ich ein (beliebiges) Textdokument erstelle und in dieses Dokument eine (Excel-) Tabelle mit Berechnungen und ein dazugehöriges (Excel-) Diagramm einfüge, möchte ich in der Lage sein, die Tabelle und das Diagramm in dem Textprogramm bearbeiten zu können. Oder anders herum: Es wäre unnötig umständlich, jedes Mal ein Tabellenprogramm (in diesem Fall Microsoft Excel) starten zu müssen, nur um Änderungen an der Tabelle oder dem Diagramm vornehmen zu können.

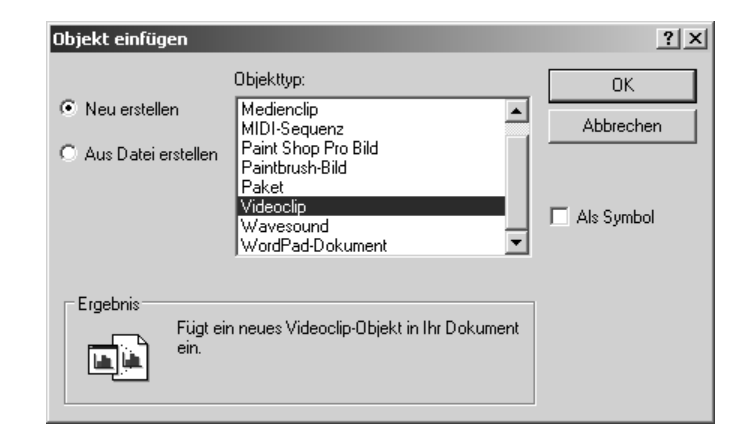

Abbildung 3.23: In diesem Dialogfeld wird ein einzufügendes Objekt ausgewählt

Anstatt aber nun »Mega-Applikationen« einzuführen, die in der Lage sind, Textdokumente, Tabellen und alles Mögliche zu bearbeiten, arbeiten die einzelnen Anwendungen auf einer einheitlichen Grundlage zusammen. Diese Grundlage stellt Windows schon seit vielen Versionen in Gestalt von *OLE* (*Object Linking and Embedding*) zur Verfügung<sup>7</sup>. Dass der Begriff OLE weder in der Benutzeroberfläche, noch in den Menüs einer Anwendung auftaucht, ist kein Zufall, denn er muss nur die Entwickler solcher Anwendungen interessieren. Für die Benutzer gibt es das EINFÜGEN-Menü in Anwendungen wie Excel, aber auch WordPad, in dem es einen OBJEKT-

<sup>7</sup> Für alle, die es etwas näher interessiert: OLE steht für einen Satz von Systemfunktionen auf der Basis des *Component Object Models* (COM).

Befehl gibt. Die Auswahl dieses Befehls öffnet einen Dialog, in dem alle einfügbaren Objekttypen angeboten werden. Wie beim NEU-Befehl im Kontextmenü eines Ordnerfensters hängt auch hier die angebotene Liste davon ab, welche Anwendungen bereits installiert wurden.

# 3.7 Dokumente scannen, Bilder von einer Digitalkamera übernehmen

Das Einscannen von Bildern von einem Scanner oder das Überspielen von Bildern, die von einer digitalen Kamera stammen, ist bei Windows XP im Allgemeinen kinderleicht und bedarf keiner Erläuterungen<sup>8</sup>. Vor allem dann nicht, wenn das Gerät über USB oder Firewire an den Computer angeschlossen werden kann und damit Konfigurationsprobleme praktisch ausgeschlossen werden können.

Für jedes angeschlossene Gerät wird ein Eintrag im *Arbeitsplatz*-Ordner angezeigt. Das setzt aber (offenbar) voraus, dass ein aktueller Gerätetreiber für Windows XP vorhanden ist. Sollte dies nicht der Fall sein, kann das Gerät dennoch benutzt werden. Man muss dazu nur wissen, dass es bei Windows XP kein eigenes Zubehörprogramm gibt, sondern jede Anwendung, die die Twain-Schnittstelle unterstützt, in der Lage ist, sowohl Scanner als auch Digitalkamera einzubeziehen. Ein Beispiel ist das Zubehörprogramm *Imaging*, das bei Windows XP aber offiziell nicht mehr dabei ist, das in einem DATEI-Menü einen entsprechenden Befehl enthält. Ein anderes das Zubehörprogramm Paint, das zwar weniger Möglichkeiten bietet, aber ebenfalls in der Lage ist, Twain-Geräte anzusprechen (zumindestens theoretisch, in der Praxis weigerte es sich beharrlich, einen Scanner zu erkennen, der von Paint Shop Pro 4 problemlos akzeptiert wurde).

Abbildung 3.24: Viele Anwendungen bietet die Unterstützung für einen Scanner oder eine Digitalkamera in ihrem Datei-Menü an

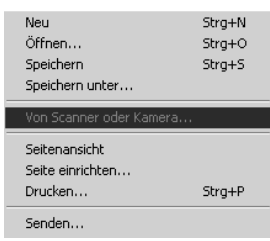

Darüber hinaus werden alle Scanner und Kameras im gleichnamigen Ordner aufgelistet, der über die Systemsteuerung geöffnet wird (unter Umständen muss eine Kamera erst eingeschaltet werden). Hier ist es möglich, Bilder von einer Kamera zu überspielen oder ein Scanner-Ereignis (sofern dies möglich ist) mit dem Start einer »Twain kompatiblen« Anwendung zu verbinden.

<sup>8</sup> Außer auf den Umstand hinzuweisen, dass es keiner Erläuterungen bedarf.

Einrichten einer DFÜ-Verbindung Kapitel 3 auch der Einrichten Einrichten Kapitel 3

Favoriten

 $\hat{\mathbf{v}}$ 

¥

Extras ?

Scanner und Kameras

**Andere Orte** Systemsteuerung Eigene Dateien Gemeinsame Dokumente Netzwerkumgebung

Details

Datei Bearbeiten Ansicht

Bildverarbeitungsgerät hinzufügen

Bildverarbeitungsaufgaber

CanoScan N650U/N656U

Als dritte Einrichtung bietet Windows XP den Assistenten für Scanner und Kameras, der automatisch im ZUBEHÖR-Menü angeboten wird, sobald ein Scanner oder eine Kamera offiziell über den Assistenten für die Scannerund Kamerainstallation hinzugefügt wurde.

*Perfekt scheint die Integration derjenigen Geräte, die nicht von Anfang an in der (relativ kleinen) Auswahlliste enthalten sind, nicht zu sein. Das Beste ist es, nach einem aktuellen Gerätetreiber zu fahnden und ansonsten, sollte dieser nicht zur Verfügung stehen, mit der eingeschränkten, aber vollkommend ausreichenden Unterstützung älterer Programme (Paint Shop Pro sei hier wieder lobend erwähnt) oder mit der mit dem Scanner oder der Kamera ausgelieferten Software zu arbeiten.*

# 3.8 Einrichten einer DFÜ-Verbindung

Eine DFÜ-Verbindung ist immer dann Voraussetzung für den Internetzugang, wenn dieser über Modem, ISDN-Karte oder Breitbandverbindung hergestellt wird. Auch wenn das Thema ausführlich in Kapitel 11 besprochen wird, fasst dieser Abschnitt die bei Windows XP ohnehin recht kurze Schrittfolge der besseren Übersicht halber zusammen.

#### *Anlegen einer DFÜ-Netzwerkverbindung*

- 1. Öffnen Sie die Netzwerkverbindungen und starten Sie den Assistenten über NEUE VERBINDUNG ERSTELLEN. Klicken Sie auf WEITER, um das Begrüßungsdialogfeld zu überspringen.
- 2. Klicken Sie auf *Weiter*, um die voreingestellte Option VERBINDUNG MIT DEM INTERNET HERSTELLEN zu übernehmen. Klicken Sie danach auf WEITER.
- 3. Wählen Sie VERBINDUNG MANUELL EINRICHTEN und klicken Sie auf WEITER.

#### Abbildung 3.25:

 $-10 \times$ 

file

verShot S100

Im Ordner *Scanner und Kameras*  werden grundsätzlich alle in der Gerätekonfiguration vorhandenen Geräte aufgelistet

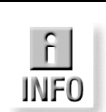

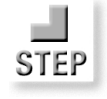

- 4. Wählen Sie aus, ob die Verbindung über ein Modem (dazu zählt auch eine ISDN-Karte) oder eine Breitbandverbindung (z.B. über ADSL, T-DSL oder Kabelmodem) hergestellt werden soll. Windows XP verfügt bereits über den erforderlichen PPPoE-Treiber, so dass keine externen Treiber benötigt werden. Klicken Sie auf WEITER, um zum nächsten Dialogfeld zu gelangen.
- 5. Wählen Sie an das (oder die) Modem(s) aus, über die die Verbindung hergestellt werden soll. Falls die Verbindung über ISDN hergestellt wird, müssen hier die ISDN-Modems angeboten werden. An dieser Stelle können nicht neue Modems eingerichtet werden, dies muss im Applet *Telefon- und Modemoptionen* geschehen (oder über die Installation der ISDN-Treiber). Es können auch mehrere angebotene Modems gewählt werden, wobei eine Kanalbündelung erreicht wird (dies muss aber vom Provider unterstützt werden). Klicken Sie auf WEI-TER, um zum nächsten Dialogfeld zu gelangen.
- 6. Geben Sie der Verbindung einen (beliebigen) Namen und klicken Sie auf WEITER.
- 7. Geben Sie die Rufnummer des Internetproviders ein, über den die Verbindung hergestellt werden soll (bei T-Online ist dies z.B. bundesweit 0191011). Klicken Sie auf *Weiter*, um zum nächsten Dialogfeld zu gelangen.
- 8. Geben Sie den für den Verbindungsaufbau notwendigen Benutzernamen und das Kennwort ein. Außerdem können Sie an dieser Stelle festlegen, dass die Verbindung die Standardverbindung ist, die immer dann verwendet wird, wenn ohne Bestätigung durch den Benutzer die Verbindung hergestellt werden soll. Das ist wichtig: Über die gesetzte Option INTERNETVERBINDUNGSFIREWALL FÜR DIESE VERBINDUNG AKTI-VIEREN wird für die Verbindung eine Firewall eingerichtet. Diese sollte nur in Ausnahmefällen deaktiviert werden, z.B., wenn eine andere Firewall-Software zum Einsatz kommt.
- 9. Klicken Sie auf *Weiter*, um zum nächsten Dialogfeld zu gelangen.
- 10. Das war's. Klicken Sie auf FERTIG STELLEN, um den Assistenten zu beenden. Die Verbindung ist damit angelegt und erscheint als weiteres Symbol im Ordner *Netzwerkverbindungen* oder, wenn die Option angekreuzt wurde, auch als Verknüpfung auf dem Desktop.

#### 3.8.1 Aktivieren der Internetverbindungsfirewall

Bei Windows XP steht für jede DFÜ-Verbindung eine Firewall-Software zur Verfügung, die vor »Angriffen« aus dem Internet schützt, indem nicht angehende Datenpakete über nicht autorisierte Ports grundsätzlich abgewiesen werden. Bei einer DFÜ-Verbindung ist die Internetverbindungsfirewall im Allgemeinen von Anfang aktiv, da die entsprechende Option beim Assisten-

ten für neue Verbindungen gesetzt ist, wurde Windows XP als Update installiert kann es erforderlich sein, diese Option nachträglich zu setzen. Wird die Verbindung zum Internet im Netzwerk über einen Computer hergestellt, muss die Internetverbindungsfirewall nur auf diesem Computer, nicht aber bei den übrigen Computern, die nicht direkt mit dem Internet verbunden sind, aktiviert werden.

#### *Aktivieren der Internetverbindungsfirewall*

- 1. Klicken Sie die DFÜ-Verbindung im Ordner *Netzwerkverbindungen* mit der sekundären Maustaste an und wählen Sie *Eigenschaften*.
- 2. Wechseln Sie in das Register ERWEITERT und kreuzen Sie die Option DIESEN COMPUTER UND DAS NETZWERK SCHÜTZEN an und bestätigen Sie mit *OK*. Damit ist die Internetverbindungsfirewall aktiv. Weitere Maßnahmen sind nicht erforderlich.

*Bei Windows XP werden alle Verbindungen im Ordner* Netzwerkverbindungen *zusammengefasst. Dazu gehört auch die direkte Verbindung zwischen zwei Computern über ein Kabel oder eine IR-Verbindung, bei denen es sich ebenfalls um Netzwerkverbindungen handelt.*

# 3.9 Drucken

Das Drucken gehörte schon immer zu den unproblematischsten Angelegenheiten unter Windows. Bei Windows XP hat sich daran natürlich nichts geändert (im Unterschied zu seinen Vorgängern hat es auch keine Verbesserungen gegeben).

Das Drucken eines Dokuments geschieht entweder direkt aus der Anwendung heraus oder, indem im Kontextmenü der Datei der Befehl *Drucken* gewählt wird, der die Anwendung, die für das Drucken zuständig ist, (unsichtbar) startet und ihr dabei den Befehl zum Drucken des Dokuments übermittelt.

#### 3.9.1 Einrichten eines Druckers

Voraussetzung, um überhaupt etwas drucken zu können, ist, dass mindestens ein Drucker eingerichtet wurde. Das lässt sich über einen Assistenten, der im Ordner *Drucker und Faxgeräte* über das Symbol *Drucker hinzufügen* gestartet wird, in wenigen Minuten erledigen. Mehr dazu in Kapitel 8.

#### 3.9.2 Der Druckmanager

Sobald eine Anwendung ein Dokument ausdrücken möchte, wird der Druckmanager aktiv. Dieser ist für Abwicklung und die Verwaltung der

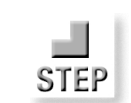

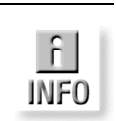

einzelnen Druckaufträge zuständig. Der Druckmanager ist in der Lage, mehrere Druckaufträge in einer so genannten *Warteschlange* zu verwalten. Sie können also mehrfach hintereinander drucken und müssen sich nicht darum kümmern, ob der Drucker schnell genug mit dem Ausdrucken nachkommt. Hat eine Anwendung das Dokument vollständig an den Druckmanager geschickt, können Sie die Anwendung beenden, auch wenn der Druck noch nicht fertig ist. Der Druckmanager ist normalerweise »unsichtbar« im Hintergrund tätig. Möchten Sie aber nachschauen, welche Druckaufträge noch anstehen, einen Druckauftrag löschen oder die Reihenfolge der Druckaufträge ändern, müssen Sie ihn öffnen, was ganz einfach durch Öffnen des zuständigen Druckersymbols geschieht.

*Wie bei allen Ordnerfenstern in der Detailansicht stellen Sie die optimale Breite einer Spalte ein, indem Sie die Spaltentrennlinie im Kopf der Spalte doppelt anklicken.*

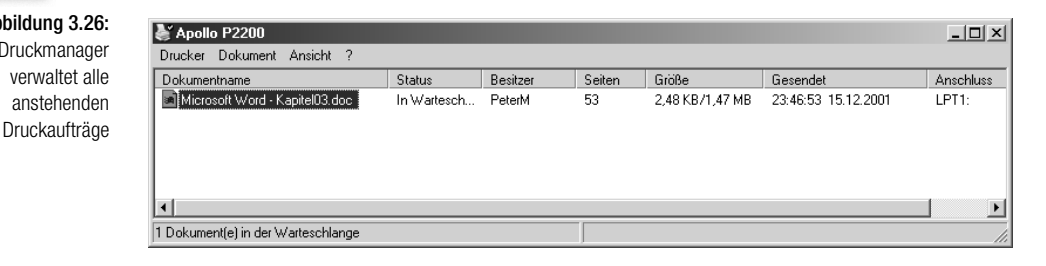

Über den Druckmanager erkennen Sie sofort, welche Druckaufträge sich zur Zeit in der Warteschlange befinden und in welchem Zustand sich diese Druckaufträge befinden. Dies ist besonders interessant, wenn es sich um einen Netzwerkdrucker handelt, der Druckaufträge auch von anderen Netzwerk-Computern annehmen kann.

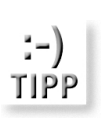

*Um zu sehen, wie viele Aufträge sich zur Zeit in der Warteschlange des Druckers befinden, müssen Sie nicht unbedingt den Druckmanager öffnen. Bewegen Sie den Mauszeiger einfach auf das Druckersymbol im Statusfeld der Taskleiste und warten Sie einen Augenblick. Windows zeigt die aktuelle Anzahl dann in einem Infofeld an.*

Darüber hinaus bietet der Druckmanager die Möglichkeit, in die Ausführung eines Druckauftrags einzugreifen. Mit Hilfe des Druckmanagers können Sie

- $\rightarrow$  die Abarbeitung der Druckaufträge anhalten,
- alle anstehenden Druckaufträge löschen,
- $\rightarrow$  die Reihenfolge der Druckaufträge ändern,
- $\rightarrow$  den aktuellen Drucker als Standarddrucker festlegen,

:-) **TIPP** Abbildung 3.26: Der Druckmanager

#### Einen zweiten Monitor anschließen Kapitel 3 auch der Einen zweitel 3 auch der Kapitel 3 auch der Kapitel 3 auch der Kapitel 3 auch der Kapitel 3 auch der Kapitel 3 auch der Kapitel 3 auch der Kapitel 3 auch der Kapitel 3 a

- $\rightarrow$  den aktuellen Drucker konfigurieren,
- den aktuellen Drucker im Netzwerk freigeben.  $\frac{1}{2}$

Die wichtigsten Aktionen, das Anhalten eines Druckers und das Löschen aller Druckaufträge, stehen auch direkt über das Kontextmenü des Druckersymbols zur Verfügung. Das Öffnen des Druckmanagers ist daher nicht immer erforderlich. Mehr zu diesen Themen in Kapitel 8.

# 3.10 Einen zweiten Monitor anschließen

Windows XP unterstützt (wie bereits seine direkten Vorgänger) das Ansteuern mehrerer Bildschirme (während Windows XP Professional bis zu neun Monitore gleichzeitig ansteuern kann, ist diese Zahl bei der Home Edition auf zwei begrenzt). Das ist enorm praktisch, denn auf diese Weise lässt sich der für den Desktop zur Verfügung stehende Platz vervielfachen. Sollte Ihnen Ihr Bildschirm zu unübersichtlich werden, schieben Sie einige Fenster einfach auf einen anderen Bildschirm. Voraussetzung ist, dass der Multimonitorbetrieb von den eingebauten Grafikkarten unterstützt wird, was aber bei den meisten modernen Grafikkarten der Fall sein sollte. Die erforderlichen Einstellungen sowie die Auswahl der einzelnen Monitore werden in der Systemsteuerung über das Symbol ANZEIGE im Register EINSTELLUNGEN vorgenommen. Falls wider Erwarten die zweite Grafikkarte nicht unterstützt werden sollte, wird diese in der Auswahlliste einfach nicht angezeigt.

Vom Multimonitor-Support profitieren auch Notebook-Besitzer, da sich der an den Grafikkartenausgang angeschlossene zweite Monitor ebenfalls benutzen lässt (Dual-View-Modus). In diesem Fall wird keine zweite Grafikkarte benötigt.

#### *Inbetriebnahme eines zweiten Monitors*

- 1. Schließen Sie den zweiten Monitor an den Monitorausgang des Notebooks an. Schalten Sie den Notebook so um, dass der aktuelle Bildschirm auf beiden Monitoren zu sehen ist.
- 2. Öffnen Sie die Systemsteuerung, dort das Symbol *Anzeige* und wechseln Sie in das Register EINSTELLUNGEN. Hier müsste für jeden erkannten Monitor ein Rechteck mit einer Zahl angezeigt werden. In der Auswahlliste ANZEIGE werden die zur Verfügung stehenden Grafikadapter aufgelistet.
- 3. Klicken Sie das Symbol für den noch nicht aktiven zweiten Monitor mit der sekundären Maustaste an und wählen Sie ANGEFÜGT und klicken Sie auf ÜBERNEHMEN (das Ankreuzen der Option WINDOWS-DESKTOP AUF DIESEN MONITOR ERWEITERN hat den gleichen Effekt). Der Desktop sollte jetzt auf dem zweiten Bildschirm als Erweiterung des Desk-

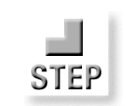

tops erscheinen. Sie können nun jedes Fenster auf diesen Bildschirm verschieben.

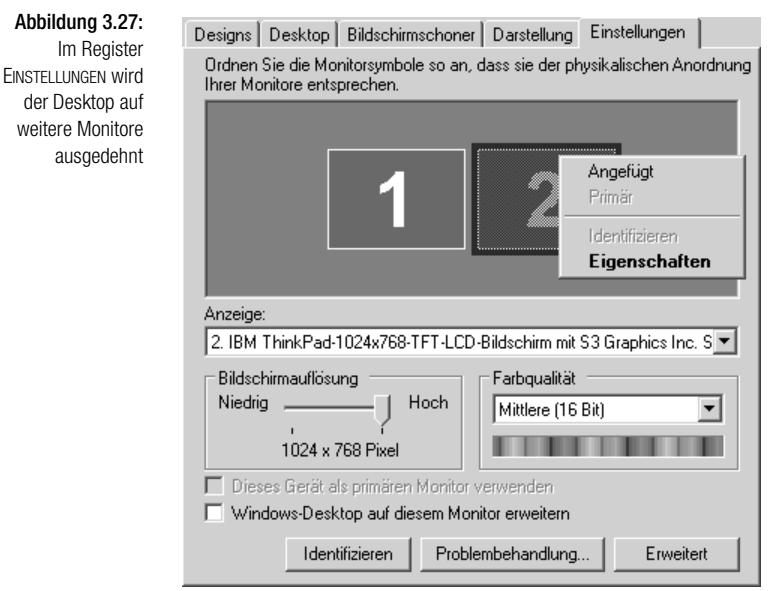

Es ist möglich, die verschiedenen Bildschirme mit unterschiedlichen Auflösungen zu betreiben.

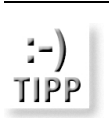

 $\int$ **INFO** 

*Über die Schaltfläche* IDENTIFIZIEREN *werden die Nummern der angeschlossenen Bildschirme als große Zahlen angezeigt.*

*Leider unterstützen nicht alle Anwendungen mehrere Monitore. Dazu gehört auch die integrierte Diashow von Windows XP, die darauf besteht, den Monitor Nr. 1 zu benutzen. Ansonsten könnten Sie auf dem zweiten Monitor eine Dia-Show starten und diesen (vor allem, wenn es sich um einen LCD-Bildschirm handelt) als schicken »Wechselbilderrahmen« benutzen9.*

Vergessen Sie nicht, den zweiten Monitor wieder in der Systemsteuerung zu deaktivieren, bevor Sie diesen abklemmen. Ansonsten kann es passieren, dass Sie beiseite geschobene Anwendungsfenster partout nicht mehr finden können (sie sind natürlich nicht wirklich weg, sondern können lediglich nicht mehr angezeigt werden).

<sup>9</sup> Es geht, wenn Sie die Diashow auf dem Hauptmonitor laufen lassen, und auf dem zweiten Monitor arbeiten.

Windows über die Tastatur steuern Kapitel 3

# 3.11 Windows über die Tastatur steuern

Windows XP lässt sich fast ausnahmslos über die Tastatur steuern, was natürlich immer dann sehr praktisch ist, wenn die Maus nicht zur Verfügung steht oder aus irgendeinem Grund nicht benutzt werden kann. Gerade für erfahrene Anwender ist es oft einfacher und bequemer, eine Operation über Tastenkürzel durchzuführen. Tabelle 0.1 gibt einen Überblick über die wichtigsten Tastaturshortcuts bei Windows XP, die sich im Vergleich zu Vorgängerversionen aber nicht geändert haben.

*Geben Sie der Windows-Taste, die praktisch auf allen moderneren Tastaturen zu finden ist, eine Chance. Sie kürzt wirklich manchen Vorgang ab. So öffnet die* (Windows)*-Taste alleine das Startmenü, während* (Windows)*- Taste+*(E) *den Arbeitsplatz im Explorermodus öffnet. Dagegen hat die Maus im Allgemeinen keine Chance.*

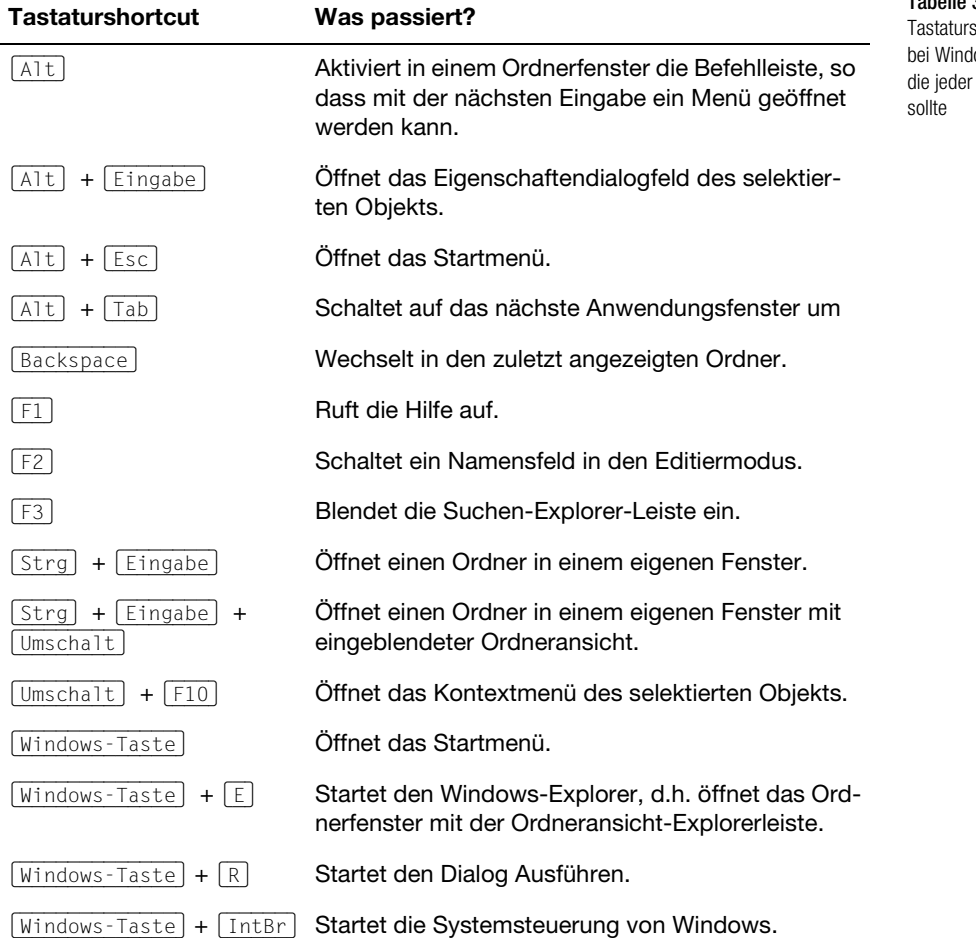

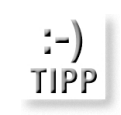

Tabelle 3.1: shortcuts ows XP, kennen

Windows XP Kompendium 131

Der folgende Arbeitsschritt soll deutlich machen, dass sich auch elementare Arbeitsschritte über die Tastatur erledigen lassen.

#### *Kopieren einer Datei über die Tastatur*

- 1. Drücken Sie (Strg)+(Esc), oder besser, die (Windows]-Taste, um das Startmenü zu öffnen.
- 2. Navigieren Sie die Auswahl mit den Pfeiltasten auf den AUSFÜHREN-Befehl und drücken Sie die (Eingabe)-Taste.
- 3. Geben Sie das Eingabefeld C:\ ein (oder ein beliebiges anderes Verzeichnis) und bestätigen Sie mit OK. Dadurch öffnet sich das ausgewählte Verzeichnis.
- 4. Je nach Ansichtsmodi befindet sich der Eingabefokus auf einem Element dieses Fensters. Drücken Sie so oft die (Tab)-Taste, bis sich der Eingabefokus auf einem Datei- oder Ordnersymbol befindet.
- 5. Selektieren Sie jetzt die zu kopierende Datei über die Pfeiltasten.
- 6. Drücken Sie (Umschalt)+(F10), um das Kontextmenü zu öffnen. Das gleiche Menü erhalten Sie, in dem Sie über  $\sqrt{A|t|}$ + $\sqrt{D}$  das DATEI-Menü des Ordnerfensters öffnen.
- 7. Wählen Sie die durchzuführende Aktion aus.

# 3.12 Eingabehilfen

Die Eingabehilfen sollen Menschen mit einer Behinderung oder eingeschränkten körperlichen Fähigkeiten, etwa einer Sehschwäche, im täglichen Umgang mit Windows unterstützen. Es muss lobend hervorgehoben werden, dass (bereits mit früheren Windows-Versionen) seitens des Herstellers Anstrengungen (einige davon durchaus innovativ und einfallsreich) unternommen wurden, um diesen Menschen den Alltag mit Windows etwas einfacher zu gestalten. Die Eingabehilfen sollen zwei wichtige Funktionen erfüllen:

- Die Windows-Oberfläche so einzustellen, dass sie Menschen mit einer Einschränkung der Seh- oder Hörfähigkeiten entgegenkommt.
- Alternative Eingabemöglichkeiten zur Tastatur oder Maus zur Verfügung zu stellen. Diese besteht aber nicht in Form neuer Geräte (die gibt es natürlich auch, nur sind sie nicht bei Windows XP dabei), sondern, indem z.B. eine Mehrfachtastenkombination durch eine Aufeinanderfolge der einzelnen Tasten ausgeführt oder die Maus auch über die Tastatur gesteuert werden kann.

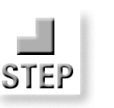

#### Eingabehilfen Kapitel 3 besteht in der eine Staatsmann von der Eingabehilfen Kapitel 3 besteht in der Eingabehilfen Kapitel 3 besteht in der Eingabehilfen Kapitel 3 besteht in der Eingabehilfen Kapitel 3 besteht in der Ein

Auch Anwender, die über den vollen Umfang ihrer physischen Fähigkeiten verfügen, profitieren von den Eingabehilfen. Etwa in Situationen, in denen nur eine Hand für die Eingabe zur Verfügung steht, lassen sich die einzelnen Tasten von Tastenkombinationen über die Tastaturmaus der Reihe nach eingeben.

Das gehört zu den Eingabehilfen:

- $\rightarrow$  die Bildschirmlupe
- die Bildschirmtastatur
- der Eingabehilfen-Assistent
- $\rightarrow$  Hilfsprogramm-Manager
- das *Eingabehilfen*-Applet in der Systemsteuerung  $\rightarrow$

Die Namensgebung ist teilweise nicht ganz konsistent und kann daher am Anfang etwas verwirren. So gibt es eine Programmgruppe *Eingabehilfen* und ein Applet mit diesem Namen, bei denen es sich aber um verschiedene Dinge handelt. Auch gibt es eine Tastaturhilfe, mit der sich Mehrfachtasten als Tastenfolge eingeben lassen, und eine Tastaturmaus, mit der sich Mausbewegungen über Tasteneingaben simulieren lassen.

*Auch wenn es der Haupteinsatzzweck der Eingabehilfen ist, Menschen mit einer Behinderung den Umgang mit Windows zu erleichtern, profitieren auch Menschen, die Windows »normal« bedienen können, von den Eingabehilfen. So ist es z.B. in einigen Situationen enorm praktisch, wenn die Tasten* (Umschalt) *und* (Strg) *und eine beliebige weitere Taste dank der Einrastfunktion nacheinander eingegeben werden können. Sehen Sie die Eingabehilfen daher weniger als ein weiteres Zubehörprogramm oder als einen speziellen Service für Behinderte, sondern als eine in das Betriebssystem integrierte Alternative der standardmäßig aktiven Eingaben.*

#### 3.12.1 Die Bildschirmlupe

Mit Hilfe der Bildschirmlupe lassen sich bestimmte Bereiche des Bildschirms beliebig vergrößern und/oder kontrastreicher darstellen. Die Bildschirmlupe wird über die *Eingabehilfe*-Programmgruppe oder den Hilfsprogramm-Manager gestartet. Nach dem Start erscheint im oberen Bereich des Bildschirms ein rechteckiger Bereich, der sich in Größe und Position verschieben lässt, und der Bereich, in dem sich der Mauszeiger befindet, vergrößert dargestellt wird. Außerdem wird ein Dialogfeld angezeigt, in dem sich u.a. die Vergrößerung einstellen lässt.

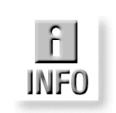

Abbildung 3.28: Die Bildschirmlupe zeigt den aktuellen **Bildschirmaus**schnitt, in dem sich der Mauszeiger befindet, auf Wunsch stark vergrößert an

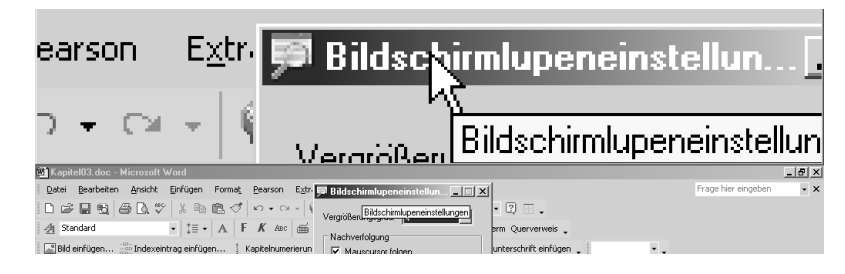

#### 3.12.2 Die Bildschirmtastatur

Die Bildschirmtastatur dient dazu, Tastatureingaben durch Anklicken der Felder einer auf dem Bildschirm angezeigten Tastatur zu ermöglichen. Die Bildschirmtastatur wird entweder über die Programmgruppe EINGABEHIL-FEN oder über den Hilfsprogramm-Manager gestartet. Tasten, die eine Mehrfachtastenkombination einleiten, wie z.B. (Alt) oder (Strg) bewirken ein Einrasten, so dass Mehrfachtasten nacheinander eingegeben werden können<sup>10</sup>. Die Bildschirmtastatur macht die Tastatur als Eingabemedium vollständig überflüssig, erfordert aber eine gewisse Einarbeitungszeit<sup>11</sup>.

Abbildung 3.29: Die Bildschirmtastatur ermöglicht Tastatureingaben mit der Maus

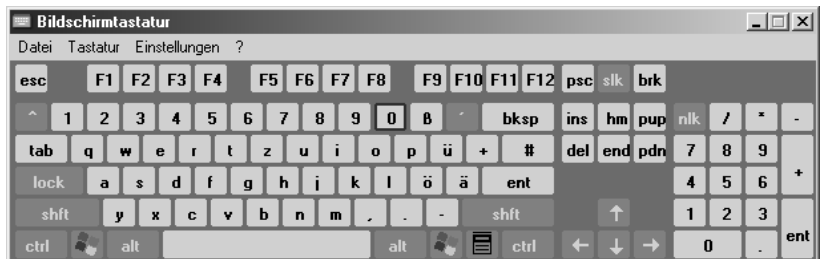

#### 3.12.3 Der Eingabehilfen-Assistent

Der Eingabehilfen-Assistent, der über die Programmgruppe *Eingabehilfen* gestartet wird, ist eine sehr schöne Einrichtung, denn er führt den Benutzer durch eine Reihe von Dialogfeldern, in denen sich alle für eine optimale Bedienung relevanten Einstellungen vornehmen lassen. Anstatt diese Einstellungen in den verschiedenen Hilfsprogrammen und Applets der Systemsteuerung suchen zu müssen, werden sie bequem in übersichtlichen und mit einer Erläuterung versehenen Dialogfeldern eingestellt. Alle getroffenen Einstellungen lassen sich in einer Datei (Erweiterung *.acw*) speichern, so dass sie schnell abrufbar sind.

<sup>10</sup> Allerdings scheint es nicht möglich zu sein, ein Menü über die  $\overline{A|t}$ -Taste und den dafür vorgesehenen Buchstaben zu öffnen

<sup>11</sup> Der folgende Satz wurde komplett mit der Bildschirmtastatur geschrieben – haben Sie einen Unterschied gemerkt? Allerdings hat die Eingabe auch ca. 3 Minuten gedauert. Bei dem Tempo wäre das Buch vermutlich rechtzeitig zu »Windows 2005« fertig geworden.

#### Eingabehilfen Kapitel 3 besteht in der eine Staatsmann von der Eingabehilfen Kapitel 3 besteht in der Eingabehilfen Kapitel 3 besteht in der Eingabehilfen Kapitel 3 besteht in der Eingabehilfen Kapitel 3 besteht in der Ein

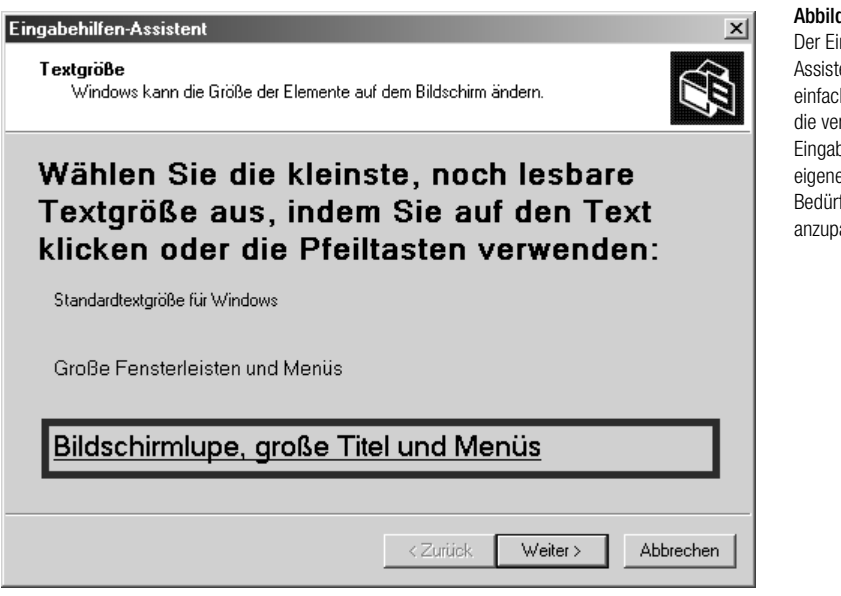

### 3.12.4 Hilfsprogramm-Manager

Der Hilfsprogramm-Manager, der über die Programmgruppe *Eingabehilfen* gestartet wird, ist lediglich dazu da, die verschiedenen Eingabehilfen, bei Windows XP sind es nur Bildschirmlupe und Bildschirmtastatur, zu starten. Außerdem lässt sich hier einstellen, dass die aufgeführten Hilfsprogramme automatisch mit dem Windows-Start starten.

### 3.12.5 Das Eingabehilfen-Applet in der Systemsteuerung

Über das *Eingabehilfen*-Applet in der Systemsteuerung werden eine Reihe spezieller Einstellungen vorgenommen. Während die Zubehörprogramme einen ganzen Bereich abdecken, geht es hier um die Details, die sich unabhängig von den restlichen Einstellungen ein- und ausschalten lassen. Folgende Einstellungen lassen sich in diesem Applet durchführen:

- Eine Einrastfunktion (im Original »sticky keys«), die es erlaubt, Mehrfachtastenkombinationen, etwa (Strg)+(Alt)+(Entf) oder (Alt)+(F4), zum Schließen eines Anwendungsfensters nacheinander einzugeben. Die Einrastfunktion, die durch ein Symbol im Statusfeld der Taskleiste angezeigt wird, wird durch fünfmaliges Drücken der [Umschalt]-Taste ein- und ausgeschaltet.
- Anschlagverzögerung. Ist sie aktiviert, werden kurz aufeinanderfolgende Tasteneingaben nur als eine Tasteneingabe registriert. In den, teilweise recht speziellen, Einstellungen lassen sich z.B. wiederholte

Abbildung 3.30: Der Eingabehilfen-Assistent ist der einfachste Weg, die verschiedenen Eingabehilfen den eigenen Bedürfnissen anzupassen

Tastenanschläge ignorieren und die Wiederholrate für Tasteneingaben verlangsamen, so dass ein länger anhaltender Druck auf eine Taste nicht sofort zu einer Mehrfacheingabe führt.

- Statusanzeige, um das Einrasten der [Caps\_Lock]-, [Rollen]- und [Num]-Taste akustisch anzuzeigen.
- Akustische Systemsignale werden von einer Anwendung optisch (z.B. durch eine blinkende Titelleiste) sichtbar gemacht.
- Einfache Kontrasteinstellung (z.B. schwarze Schrift und weißer Hintergrund bei sehr niedriger Auflösung und großer Schrift), durch die eine optimale Lesbarkeit gewährleistet werden soll.
- Tastaturmaus, durch die sich der Mauszeiger über die Tasten der Zehnertastatur bewegen lässt.
- Einbeziehung einer externen Eingabe (die z.B. über die serielle Schnittstelle angeschlossen werden kann).

#### 3.12.6 Die Tastaturmaus

Die *Tastaturmaus*, die in das Register MAUS im Dialogfeld der Eingabehilfe aktiviert wird, hat die Aufgabe, Mausaktionen über die Tastatur ausführen zu können. Nach Drücken der Tastenkombination (Umschaltlinks)+ (Alt)+(NumLock) erscheint ein Dialogfeld, über dessen *OK-*Schaltfläche der Tastaturmaus-Modus aktiviert wird (eine eingeschaltete Tastaturmaus wird durch ein Maussymbol in der Taskleiste angezeigt). Über die Schaltfläche EINSTELLUNGEN wird die Tastaturmaus konfiguriert. Hier lassen sich Zeigergeschwindigkeit- und Beschleunigung einstellen.

#### 3.12.7 Ein Wort zur »Sprachausgabe«

Windows XP verfügt auch über eine Sprachausgabe, die auf Wunsch den kompletten Inhalt eines Dialogfeldes vorliest. Was sich zunächst nach einer innovativen und längst überfälligen Umsetzung einer sehr alten Idee anhört, stellt sich schnell als technische Peinlichkeit heraus, denn die Qualität der Computerstimme Sam ist so schlecht, dass selbst bei äußerst wohlwollendem Zuhören kaum ein Wort zu verstehen ist<sup>12</sup>. Das dürfte auch ein Grund sein, warum das Programm *Narrator32.exe* nicht über die Programmgruppe angeboten, sondern im *System32*-Verzeichnis versteckt wird.

<sup>12</sup> Es wäre bestimmt interessant herauszufinden, warum bei einer so offensichtlichen Anwendung wie der Sprachausgabe die in den letzten Jahren erzielten Fortschritte nie in ein kommerzielles Produkt eingeflossen sind. Wer sich über den aktuellen Stand der Forschung informieren möchte, findet unter www.microsoft.com/research interessante Hinweise.

Systeminformationen abfragen Kapitel 3

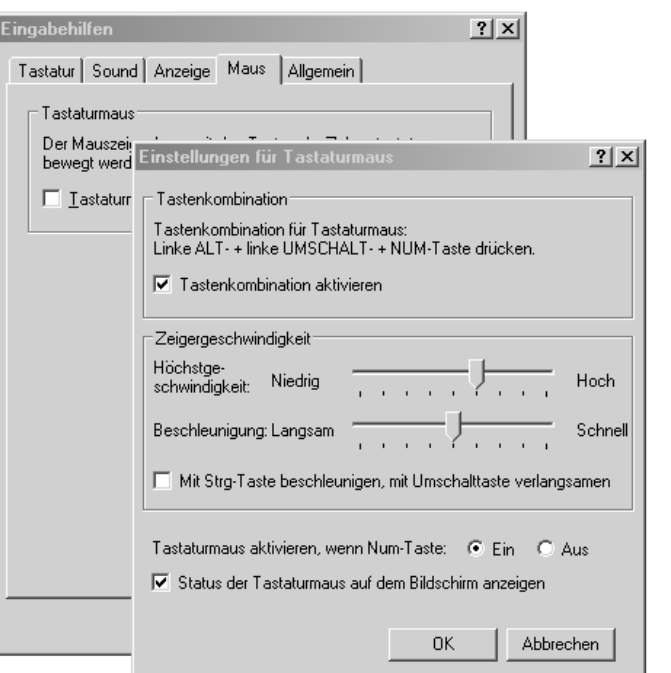

Abbildung 3.31: In den Einstellungen der Tastaturmaus wird unter anderem die Zeigergeschwindigkeit eingestellt

### 3.12.8 Weitere Informationen

Weder dieser Abschnitt, noch die Hilfe zu Windows XP können alle Fragen klären, die bei diesem recht komplexen Gebiet, was die Vorstellungen und Bedürfnisse der einzelnen Anwender angeht, anfallen. Auf der Webseite http://www.microsoft.com/enable hat Microsoft weitere Informationen zur Verfügung gestellt<sup>13</sup>.

# 3.13 Systeminformationen abfragen

Die wichtigsten Systeminformationen werden über die Systemeigenschaften angezeigt. Dazu gehören

- $\Rightarrow$  der Name der Windows-Version,
- $\Rightarrow$  der Name des registrierten Benutzers und seine Kennnummer,
- $\Rightarrow$  der Typ des Prozessors und seine Taktfrequenz,
- $\Rightarrow$  die Größe des Arbeitsspeichers.

<sup>13</sup> Zwar gibt es eine Newsgroup mit der Adresse microsoft.public.enables.issues, doch ist das Nachrichtenaufkommen hier offenbar gleich Null.

Die Systemeigenschaften sind bei Windows XP der Sammelbegriff für Konfigurationsdaten, die über das Symbol *System* in der Systemsteuerung (bzw. über den Eigenschaftendialog des Arbeitsplatzes) angezeigt werden. Dazu gehören neben den wichtigsten Systeminformationen auch der Computername (Register COMPUTERNAME), die Umgebungsvariablen (Register ERWEITERT) und natürlich die Gerätekonfiguration (Register HARDWARE).

#### *Anzeige der wichtigsten Systeminformationen*

- 1. Öffnen Sie das Startmenü.
- 2. Klicken Sie *Arbeitsplatz* mit der sekundären Maustaste an.
- 3. Wählen Sie EIGENSCHAFTEN.

Abbildung 3.32: Die wichtigsten Konfigurationsdaten des Computers werden im Register ALLGEMEIN der Systemeigenschaften angezeigt

STEF

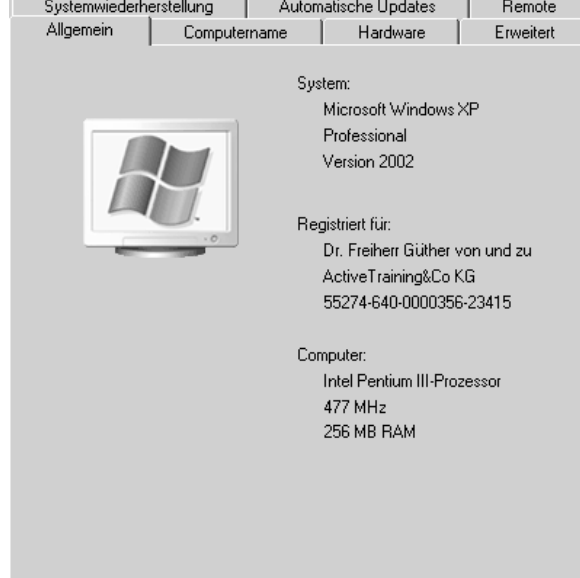

Das, was Sie im Register ALLGEMEIN sehen, ist natürlich nicht alles. Einen praktisch vollständigen Überblick erhalten Sie in der Systeminformation *Msinfo32.exe*, die z.B. über die Gruppe der Systemprogramme aufgerufen wird. Mehr dazu in Kapitel 28.

# 3.14 Einfache Systemaufgaben

Die Systemaufgaben, die in diesem Abschnitt vorgestellt werden, kommen auch für Anwender in Frage, die kein MCSE14 für Windows XP sind, und

<sup>14</sup> MCSE steht für Microsoft Certified Professional und ist der Name für eine begehrte Zertifizierung, die für hohe technische Kompetenz für alle Fragen rund um Windows steht.

#### Einfache Systemaufgaben Kapitel 3

sich keine Gedanken über technische Details machen möchten. Es handelt sich um eine Reihe von Tätigkeiten, die im Arbeitsalltag mit Windows des Öfteren anfallen:

- einen Überblick über die Systemkonfiguration erhalten
- **herausfinden, welche Prozesse aktiv sind**
- Anfertigen einer Notfalldiskette  $\frac{1}{2}$
- Formatieren einer Diskette
- $\rightarrow$  Kopieren einer Diskette
- $\rightarrow$  Ändern der Systemzeit und der Ländereinstellung

#### 3.14.1 Einen Überblick über die Systemkonfiguration erhalten

Echte PC-Freaks kennen natürlich jeden der kleinen schwarzen Chips, die sich auf der Hauptplatine ihres Lieblings befinden, beim Vornamen. Normale(re) PC-Anwender wissen unter Umständen noch nicht einmal, wie viel Arbeitsspeicher vorhanden ist, geschweige denn, wie die Seriennummer ihrer Windows-Installation lautet oder welche Einträge die für den Start maßgebliche Datei *Boot.ini* enthält. Alle diese Angaben lassen sich aber relativ einfach feststellen.

#### *Feststellen von Versionsnummer und Arbeitsspeichergröße*

- 1. Öffnen Sie das Startmenü (oder schalten Sie auf den Desktop um), klicken Sie auf *Arbeitsplatz* (bzw. das Symbol) mit der sekundären Maustaste und wählen Sie EIGENSCHAFTEN.
- 2. Sie sehen das Dialogfeld mit den Systemeigenschaften, wo unter anderem auch die Versionsnummer Ihrer Windows-Version, die Seriennummer (unterhalb des Namens, der bei der Registrierung angegeben wurde), der Typ des Prozessors und seine Taktfrequenz sowie die Größe des Arbeitsspeichers angegeben sind.

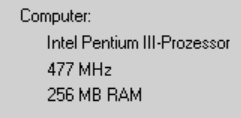

**STEP** 

Abbildung 3.33: In den Systemeigenschaften werden unter anderem auch die Versionsnummer und die Größe des Arbeitsspeichers aufgeführt

#### 3.14.2 Herausfinden, welche Prozesse aktiv sind

Um sich einen Überblick über die aktuellen Systemaktivitäten zu verschaffen, oder um nachzusehen, ob ein Prozess überhaupt noch aktiv ist, muss man sich die Liste aller Prozesse im Task-Manager ansehen.

#### *Anzeigen aller aktiven Prozesse*

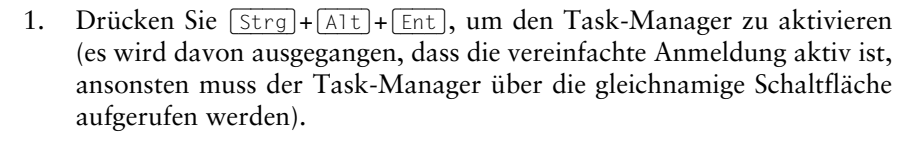

2. Wählen Sie das Register PROZESSE. Sie sehen eine Liste aller aktiven Prozesse. Sollte ein Prozess nicht mehr reagieren, können Sie ihn über PROZESS BEENDEN beenden.

#### 3.14.3 Das Formatieren einer Diskette

Das Formatieren einer Diskette bedeutet, eine logische Struktur anzulegen, die vom Betriebssystem als Dateisystem erkannt wird, und die das Abspeichern und Laden von Dateien, bestehend aus einzelnen *Zuordnungseinheiten* (engl. »cluster«) erlaubt. Da 3.5"-Disketten heutzutage praktisch immer vorfomatiert sind, wird das Formatieren nur dann erforderlich, wenn der Inhalt einer Diskette komplett gelöscht werden soll. Es geht in der Regel schneller, eine Diskette mit QuickFormat-Option zu formatieren, als alle Dateien im Explorer zu löschen.

#### *Die Formatierung einer 3.5"-Diskette in Laufwerk A:*

- 1. Legen Sie die Diskette in Laufwerk A:, öffnen Sie den *Arbeitsplatz*, klicken Sie das Laufwerksymbol mit der sekundären Maustaste an und wählen Sie den Eintrag FORMATIEREN.
- 2. Es erscheint das FORMATIEREN-Dialogfeld, in dem Speicherkapazität, Dateisystem (bei Disketten nur FAT), die Größe einer Zuordnungseinheit (bei Disketten nur Standardgröße) und eine Datenträgerbezeichnung festgelegt werden kann. Außerdem kann die QUICKFORMAT-Option aktiviert werden. Dies ist immer dann praktisch, wenn die Diskette bereits formatiert ist und es nur darum geht, das Dateiinhaltsverzeichnis zu löschen.
- 3. Sind Sie mit den Einstellungen zufrieden, wird die Formatierung über STARTEN gestartet. Windows zeigt zunächst einen Warnhinweis (alle Daten werden durch die Formatierung gelöscht) und anschließend den Verlauf der Formatierung an. Am Ende erhalten Sie eine kurze Bestätigung, sofern die Formatierung erfolgreich verlief (was bei Disketten aufgrund interner Abnutzungserscheinungen nicht immer selbstverständlich ist).

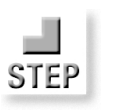

STEF

Einfache Systemaufgaben Kapitel 3

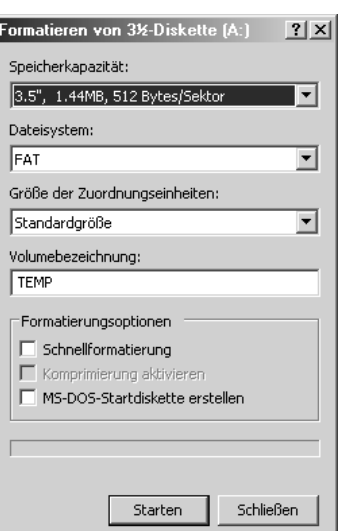

Abbildung 3.34: Im FORMATIEREN-Dialogfeld werden die einzelnen Formatierungsoptionen eingestellt

### 3.14.4 Das Kopieren einer Diskette

Das Kopieren einer Diskette bzw. allgemein eines Datenträgers wird über das Kontextmenü des Laufwerksymbols durchgeführt.

#### *Kopieren einer Diskette*

- 1. Klicken Sie das Symbol des Diskettenlaufwerks mit der sekundären Maustaste an und wählen Sie aus dem Kontextmenü den Befehl DATENTRÄGER KOPIEREN. Es erscheint ein schlichter Dialog, in dem Quell- und Zieldiskette aufgeführt sind. Verfügt Ihr PC nur über ein Diskettenlaufwerk, was in der Regel der Fall sein sollte, handelt es sich sowohl bei der Quell- als auch bei der Zieldiskette um die Diskette in Laufwerk A:.
- 2. Klicken Sie auf *Starten*¸ um den Kopiervorgang zu starten. Windows fordert Sie, nachdem die Quelldiskette gelesen wurde, dazu auf, die Zieldiskette in das Laufwerk zu lesen. Ist diese nicht formatiert, wird dies mit dem Format der Quelldiskette automatisch nachgeholt. Wie es bei einem kompletten Diskettenkopiervorgang üblich ist, wird der alte Inhalt der Zieldiskette vollständig gelöscht.

Das Kopieren funktioniert natürlich nur mit Disketten bzw. allgemein auswechselbaren Datenträgern (z.B. Zip-Laufwerken). Möchten Sie den Inhalt einer Festplatte »duplizieren« (man spricht in diesem Fall vom »Anfertigen eines Image«), müssen Sie ein Hilfsprogramm wie z.B. *Norton Ghost* verwenden. Geht es lediglich um das Kopieren einzelner Verzeichnisse, ist das *Backup*-Zubehörprogramm dafür zuständig.

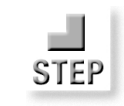

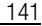

### 3.14.5 Ändern der Systemzeit

Hin und wieder kann es erforderlich sein, die Systemzeit einzustellen. Darauf zu achten, dass die Systemzeit akkurat ist, hat übrigens nichts mit übertriebener Pedanterie zu tun, denn Systemzeit und Systemdatum werden z.B. als Zeitstempel für Dateien verwendet und entscheiden unter anderem darüber, welche Dateien bei einem Backup berücksichtigt werden.

Das Umschalten auf die Sommer-/Winterzeit geschieht übrigens automatisch. Windows erkennt das »magische« Datum anhand der in der Registrierung der jeweiligen Ländereinstellung gespeicherten Angaben.

*Falls Sie die Uhrenanzeige aus irgendeinem Grund stören sollte, können Sie sie in den Eigenschaften der Taskleiste ausblenden.*

#### *Ändern der Systemzeit*

- Klicken Sie auf die Uhrzeit im Infobereich der Taskleiste mit der sekundären Maustaste und wählen Sie den Eintrag DATUM/UHRZEIT ÄNDERN. Es erscheint das DATUM/UHRZEIT-Dialogfeld, das auch über das gleichnamige Applet in der Systemsteuerung geöffnet wird.
- 2. Stellen Sie das neue Datum und/oder eine neue Uhrzeit ein. Bei der Uhrzeit ist zu beachten, dass Sie die Textmarke in den Stunden-, Minutenoder Sekundenanteil setzen müssen, um diesen über die kleinen Pfeilflächen verstellen zu können. Die Analoguhr dient übrigens nur der Verzierung, ein Anklicken der Zeiger hat keine sichtbare Wirkung.

#### 3.14.6 Ändern der Zeitzone

Die angezeigte Uhrzeit bezieht sich stets auf diejenige Zeitzone, die bei der Installation von Windows XP ausgewählt wurde. Diese lässt sich nachträglich ändern, um beim Aufenthalt in einer anderen Zeitzone die für diese Zeitzone aktuelle Uhrzeit zu sehen.

#### *Ändern der Zeitzone*

- 1. Klicken Sie auf die Uhrzeit im Statusfeld der Taskleiste mit der sekundären Maustaste und wählen Sie den Eintrag DATUM/UHRZEIT ÄNDERN.
- 2. Wählen Sie das Register ZEITZONE.
- 3. Wählen Sie die Zeitzone aus der Auswahlliste aus, wobei die Städtenamen nur eine Orientierung darstellen (nach der Auswahl der Zeitzone sollte sich auch die Weltkarte entsprechend verschieben).

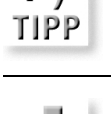

**STEP** 

:-)

STEF

#### Einfache Systemaufgaben Kapitel 3

4. Bestätigen Sie die Auswahl mit OK. Die angezeigte Uhrzeit sollte sich entsprechend der gewählten Zeitzone geändert haben.

Die Auswahl der Zeitzone hat keine Auswirkung auf die Ländereinstellungen.

*Es gibt im Internet zahlreiche Tools, die die Zeitzone etwas netter anzeigen und z.B. auch die gleichzeitige Anzeige mehrerer Zeitzonen erlauben (dadurch erfahren Sie z.B. immer, wie spät es gerade in Karadschi ist, ohne die Zeitzone umstellen zu müssen).*

*Die Auswahl der Städtenamen erfolgt eher willkürlich. Die Namen stammen aus der Registrierung. Wenn Sie daher möchten, dass Ihre Stadt etwa anstelle von Berlin angezeigt wird, ändern Sie den Eintrag im Schlüssel* HKEY\_LOCAL\_MACHINE\SOFTWARE\Microsoft\Windows NT\Current Version\Time Zones*. Mehr zum Thema Registrierung in Kapitel 28.*

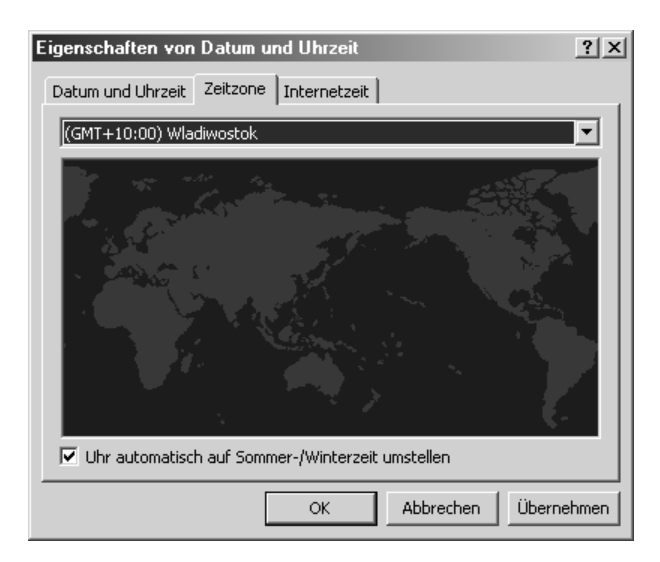

Abbildung 3.35: In dieser Auswahlliste kann

eine andere Zeitzone ausgewählt werden

#### 3.14.7 Anpassen der Systemzeit an die Internetzeit

Mit der Internetzeit ist in diesem Zusammenhang nicht die vor einiger Zeit von einem bekannten Uhrenhersteller eingeführte Standardzeit Beats gemeint, sondern vielmehr ein Zeitsignal, das von einem speziellen Internetserver (z.B. *time.windows.com*) zur Verfügung gestellt wird. Indem man seinen Computer mit diesem Signal synchronisiert, was eine Verbindung mit dem Internet voraussetzt, ist die Systemzeit auf dem aktuellen Stand. Diese Anpassung findet im Register INTERNETZEIT des Dialogs EIGENSCHAFTEN VON DATUM UND UHRZEIT statt.

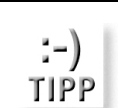

:-) TIPP

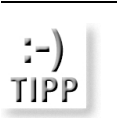

*Falls die akkurate Uhrzeit eine wichtige Rolle spielt, ist es unter Umständen empfehlenswerter, den Computer mit einer (preiswerten) Erweiterungskarte auszustatten, die das von der Physikalischen Bundesanstalt in Braunschweig ausgesandte Zeitsignal empfangen kann.*

#### 3.14.8 Ländereinstellungen

Die Ländereinstellungen spielen bei Windows XP eine wichtige Rolle. Nicht nur, weil Europa zusammenwachsen soll, sondern vor allem, weil sich über die Auswahl eines Landes sämtliche Einstellungen, die für dieses Land spezifisch sind, ändern. Dazu gehört z.B. das Währungskürzel, das Format, in dem ein Datum angezeigt wird (in den USA ist es z.B. üblich, erst den Monat und dann die Tageszahl aufzuführen, so dass z.B. 07/01/2001 für den 1. Juli und nicht für den 7. Januar steht) und die Frage, ob 3 Uhr Nachmittags durch 3 PM oder 15:00 dargestellt wird).

#### *Ändern der Ländereinstellung*

- 1. Öffnen Sie das Applet *Regions- und Sprachoptionen* in der Systemsteuerung.
- 2. Wählen Sie aus der Auswahlliste entweder ein Land aus, um damit alle für dieses Land gültigen Einstellungen auf einmal zu ändern, oder klicken Sie auf ANPASSEN, um die für ein Land gültigen Einstellungen individuell zu ändern (sie werden allerdings nicht dauerhaft gespeichert, sondern gelten nur für diesen Benutzer).

#### 3.14.9 Anfertigen einer Bootdiskette

Die klassische Bootdiskette, mit der sich das System immer dann starten lässt, wenn sich die Festplatte aus irgendeinem Grund nicht ansprechen lässt, gibt es bei Windows XP nicht mehr. Diese Aufgabe übernimmt die Wiederherstellungskonsole, die in Kapitel 30 vorgestellt wird. Aber es gibt einen kleinen Ersatz, denn beim Formatieren einer Diskette kann im Dialogfeld als Option MS-DOS STARTDISKETTE ERSTELLEN angegeben werden. Das führt dazu, dass eine bootfähige MS-DOS-Diskette angefertigt wird, mit der sich der Computer in eine simple Eingabeaufforderung booten lässt. Als Betriebssystem steht eine frühere MS-DOS-Version mit einem minimalen Satz an Kommandos zur Verfügung. Diese Option ist vermutlich für Anwender gedacht, die über kein älteres Windows mehr verfügen und eine Möglichkeit benötigen, den Computer überhaupt booten zu können.

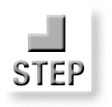

Das Hilfe und Supportcenter Kapitel 3 and Supportcenter Kapitel 3 and Support Capitel 3 and Support Capitel 3 and Support Capitel 3 and Support Capitel 3 and Support Capitel 3 and Support Capitel 3 and Support Capitel 3 an

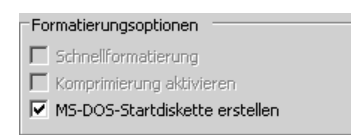

#### **MS-DOS-Startdisketten als Download**

Um Windows XP auf einem Computer ohne Betriebssystem installieren zu können, der über kein bootfähiges CD-ROM-Laufwerk verfügt, reicht eine normale Startdiskette nicht aus, denn es werden zusätzliche Systemdateien benötigt. Diese MS-DOS-Startdisketten werden auf der Microsoft-Download-Seite (http://www.microsoft.com/downloads/ – sollte die deutschsprachige Seite nicht automatisch aufgerufen werden, erreichen Sie sie am besten über die Hauptseite http://www.microsoft.com/germany) zur Verfügung gestellt (die selbstentpackende Exe-Datei ist knapp 5 MByte groß). Die Dateien umfassen unter anderem einen CD-ROM-Treiber und erlauben das Booten des Computers, so dass anschließend die Installation von CD-ROM gestartet werden kann.

# 3.15 Das Hilfe und Supportcenter

Das *Hilfe und Supportcenter* (kurz HSC) ist der neue Name der Hilfe bei Windows XP. Es ist sehr viel mehr als nur eine »Online-Hilfe« und bietet gegenüber Windows 2000 viele neue Möglichkeiten (wer dagegen Windows ME kennt, dem wird einiges bekannt vorkommen). Zu den wichtigsten Eigenschaften gehören:

- Das HCS entspricht mehr einer typischen »Helpdesk-Anwendung«, die problemorientiert arbeitet, anstatt nur Handbuchseiten in elektronischer Form anzubieten. Das spiegelt sich vor allem in der aufgabenorientierten Art und Weise, in der Hilfethemen angeboten werden, und natürlich in der Fähigkeit wider, sich mit aktuellen Themen aus der Microsoft-Supportdatenbank aktualisieren zu können.
- $\Rightarrow$  Das HSC bietet eine optisch sehr ansprechend gestaltete Oberfläche, die vor allem weniger erfahrene Anwender dazu einladen dürfte, sich ausführlicher mit interessanten Themen zu befassen.
- $\Rightarrow$  Die Suchfunktion wurde deutlich vereinfacht. Man gibt einfach einen Suchbegriff ein und muss nicht mehr entscheiden, ob ein Stichwort oder eine Volltextsuche die bessere Wahl sein könnte. Die Suchergebnisse werden sehr übersichtlich präsentiert.
- Neben der Hilfetexte- (die Hilfe führt dabei immer sowohl eine Indexwort- als auch eine Volltextsuche durch) kann auch die Microsoft-Support-Datenbank (Pss) im Internet durchsucht werden.

Abbildung 3.36: Durch Setzen einer Option wird aus einer Diskette eine MS-DOS-**Startdiskette** 

- $\Rightarrow$  Das HSC bietet einen direkten Zugang zur Windows-Update-Funktion (die aber auch über das Startmenü zur Verfügung steht), so dass man sein System auf den aktuellsten Stand bringen kann (die Frage, inwieweit die Hersteller ihre aktuellen Gerätetreiber Microsoft zur Verfügung stellen und nicht direkt anbieten, wird sich wohl erst einige Monate nach der Auslieferung von Windows XP beantworten lassen).
- Die Hilfe bietet einen direkten Zugang zu Systemprogrammen, so dass man sich nicht nur über mögliche Ursachen für Fehlfunktionen, sondern auch den aktuellen Systemzustand, der zu diesen Fehlfunktionen hat führen können, informieren kann.
- $\Rightarrow$  Das HSC erlaubt einen Zugriff auf spezielle Newsgroups im Internet, in denen Mitglieder anderen Mitgliedern helfen. Der Zugang ist natürlich für jeden frei und kostenlos, eine Antwortgarantie gibt es aber nicht, da alles auf freiwilliger Basis funktioniert.

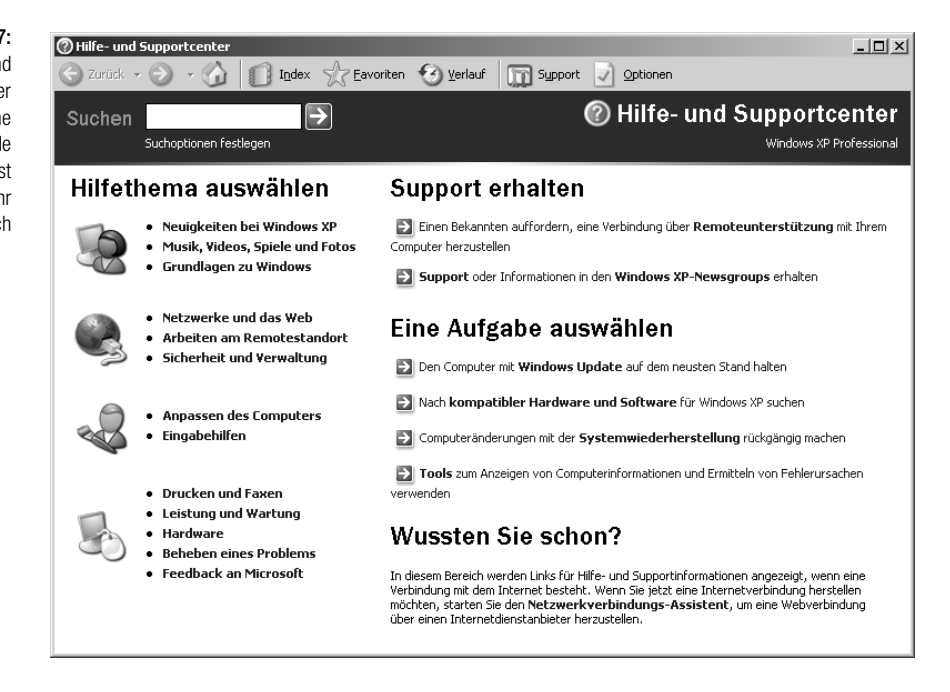

 $\Rightarrow$  Das HSC ist in der Lage, sich über das Internet zu aktualisieren. Dabei werden aber nicht die Hilfetexte gegen eine überarbeitete (und vielleicht fehlerfreiere) Version ausgetauscht. Stattdessen werden aktuelle Artikel zum Thema aus der Microsoft-Supportdatenbank heruntergeladen. Damit man diese nicht lange suchen muss, werden sie im Hauptfenster des HSC präsentiert.

Abbildung 3.37: Das Hilfe und Supportcenter bietet nicht nur eine ansprechende Optik, sondern ist auch sehr umfangreich Das Hilfe und Supportcenter Kapitel 3 and Supportcenter Kapitel 3 and Support Capitel 3 and Support Capitel 3 and Support Capitel 3 and Support Capitel 3 and Support Capitel 3 and Support Capitel 3 and Support Capitel 3 an

Das ist die wohl mit Abstand stärkste Eigenschaft, die jeder unbedingt einmal in Aktion erlebt haben muss<sup>15</sup>. Über die integrierte Remoteunterstützung ist es möglich, eine andere Person, die über das Internet oder das lokale Netzwerk verbunden ist, um Hilfe zu bitten und dieser Person einen Zugang zum Desktop zu gestatten, so dass sie gegebenenfalls Konfigurationsänderungen auf Ihrem Computer vornehmen und Ihnen eine Schrittfolge live demonstrieren kann. Das eröffnet, was die Problemlösung angeht vollkommen neue Möglichkeiten. Mehr zum Thema Remoteunterstützung in Kapitel 23.

#### 3.15.1 Der Aufruf von Hilfe und Support

Der Aufruf des HSC erfolgt entweder über das Startmenü oder ein wenig einfacher über die (F1)-Taste.

#### 3.15.2 Suche nach einem Schlüsselwort

Geben Sie in das Suchenfeld einen beliebigen Begriff ein, klicken Sie die Schaltfläche an, und lassen Sie sich (hoffentlich angenehm) überraschen. Die Hilfe führt sowohl eine Indexsuche (hier wird eine Liste mit ausgewählten Wörtern durchsucht) als auch eine Volltextsuche (hier wird der komplette Text durchsucht) durch und zeigt das Ergebnis mehr als übersichtlich an.

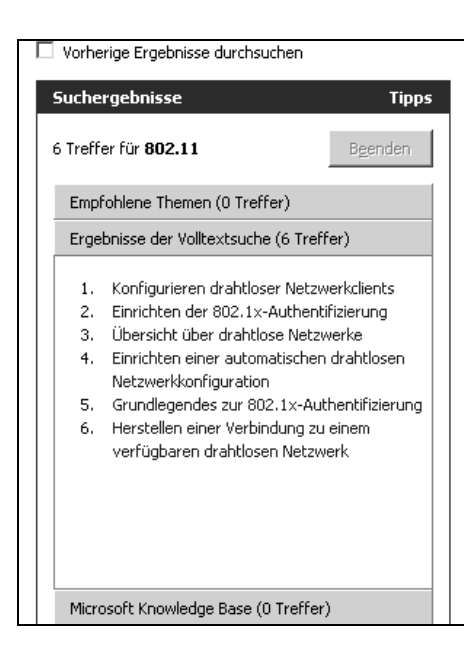

Abbildung 3.38: Das Ergebnis einer Suche wird übersichtlich präsentiert

15 Spätestens, als mein Kollege Burkhard Müller mir über das Internet und ca. 9000 km Entfernung meine Desktopfarben verstellt hat und ich dabei zusehen konnte, bin ich davon überzeugt, dass dies eine bahnbrechende Angelegenheit ist.

Klicken Sie auf SUCHOPTIONEN FESTLEGEN, um die Art und Weise, wie die Suche durchgeführt wird, zu ändern.

Abbildung 3.39: In diesem Dialogfeld wird die Suchmethode eingestellt

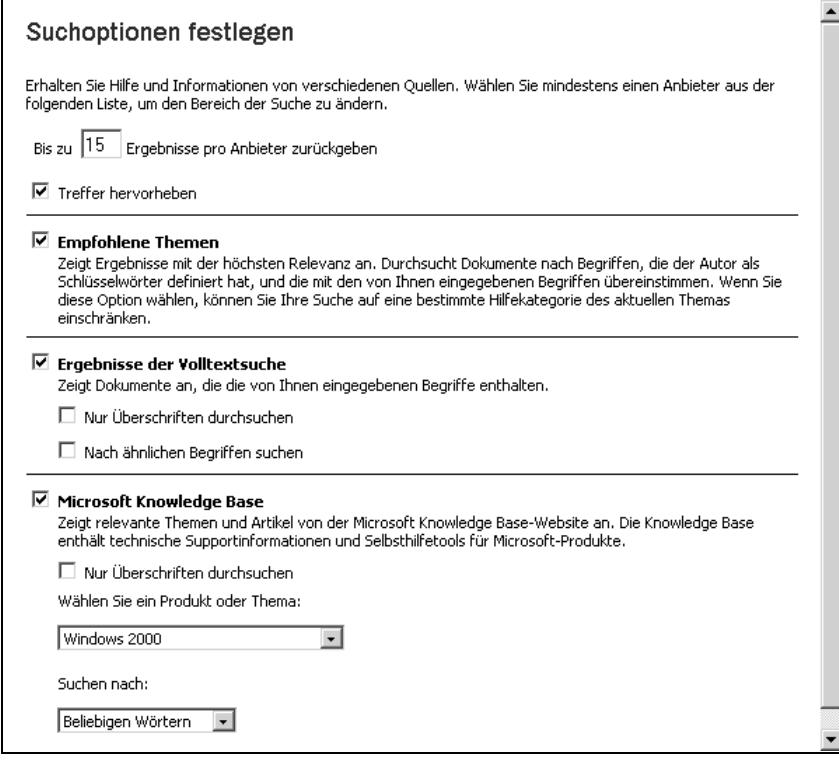

# 3.15.3 Die Auswahl aus der Indexliste

Die Liste der für die Suche ausgewählten Begriffe können Sie auch direkt durchsuchen, indem Sie auf die Verknüpfung INDEX klicken. Es erscheint eine Liste mit allen Indexwörtern, die Sie entweder durchsuchen oder durchscrollen können.

### 3.15.4 Markern von interessanten Suchseiten

Da es sich beim HSC um einen »verkappten« Internet Explorer und bei den Hilfeseiten entsprechend um HTML-Dokumente handelt, gibt es auch eine eingebaute Favoritenverwaltung. Möchten Sie eine interessante Hilfeseite einfach wieder ansteuern können, setzen Sie einen Favoriten, indem Sie die Verknüpfung ZU FAVORITEN HINZUFÜGEN anklicken.

Das Hilfe und Supportcenter Kapitel 3 and Supportcenter Kapitel 3 and Support Capitel 3 and Support Capitel 3 and Support Capitel 3 and Support Capitel 3 and Support Capitel 3 and Support Capitel 3 and Support Capitel 3 an

### 3.15.5 Bisher aufgerufene Hilfeseiten ansehen

Genau wie es eine Favoritenverwaltung gibt, haben Sie über die Verknüpfung VERLAUF die Möglichkeit, die zuletzt aufgerufenen Hilfeseiten einzusehen.

# 3.15.6 Einstellen von Optionen

Die Optionen der Hilfe beziehen sich in erster Linie auf die Suchoptionen. So können Sie bei der Volltextsuche festlegen, dass nur die Überschriften durchsucht werden, oder dass bei der Suche ähnliche Begriffe berücksichtigt werden. Sehr interessant ist die Möglichkeit, die Hilfe für andere Personen im Netzwerk freizugeben, so dass die Hilfe auf deren PC nicht im gleichen Umfang installiert sein muss. Dieses Feature beschränkt sich aber auf den Umstand, dass neben der Hilfe zu Windows XP die Hilfe zu anderen aktuellen Microsoft-Produkten (etwa den Server-Produkten) installiert wurde.

### 3.15.7 Support-Angebote im Internet

Der größte Nachteil einer eingebauten Hilfe (oder eines Handbuchs) ist, dass sie praktisch mit der Auslieferung des Betriebssystems veraltet ist, da laufend neue Gerätetreiber entwickelt werden (in erster Linie weil laufend neue Hardware auf den Markt gebracht wird) und Fehler natürlich erst dann erkannt und gemeldet werden, nachdem eine Software offiziell erhältlich ist. Auch wenn es sehr praktisch und vor allem auch sehr naheliegend wäre, selbst die Hilfe von Windows XP kann sich nicht komplett automatisch aktualisieren, diese Fähigkeit ist auf bestimmte Teilbereiche beschränkt. So werden Sie feststellen, dass nach einiger Zeit im rechten unteren Bereich der Hilfe aktuelle Themen angeboten werden (wundern Sie sich daher nicht, dass hier auf einmal englischsprachige Themen aufgelistet werden). Außerdem bietet die Hilfe einen direkten Zugang zu verschiedenen Support-Angeboten im Internet mit aktuelleren Informationen:

- $\longrightarrow$  Windows-Newsgroups
- $\rightarrow$  MSN-Communities
- $\longrightarrow$  Microsoft Assisted Support

#### 3.15.8 Systemreports in der Hilfe

Die Grenze zwischen der normalen und eher passiven Hilfe und einer aktiven Systemdiagnose ist bei Windows XP fließend. Wählen Sie z.B. im Bereich *Support* die Option COMPUTER-INFORMATIONEN, erhalten Sie einen Augenblick später die aktuelle Systeminformation ansprechend in einem Fenster präsentiert. Diesen Report können Sie ausdrucken und abheften.

Einen ähnlichen Report (allerdings nicht so hübsch formatiert) erhalten Sie über den Aufruf des Systemprogramms *Systeminformationen* (mehr dazu in Kapitel 28). Auch dieses Programm startet das HSC, allerdings mit einer anderen Optik, die sich diesmal an den erfahrenen Anwender richtet.

#### Abbildung 3.40:

Auf Wunsch produziert Hilfe und Support eine ansprechend gestaltete Zusammenfassung der Systemkonfiguration

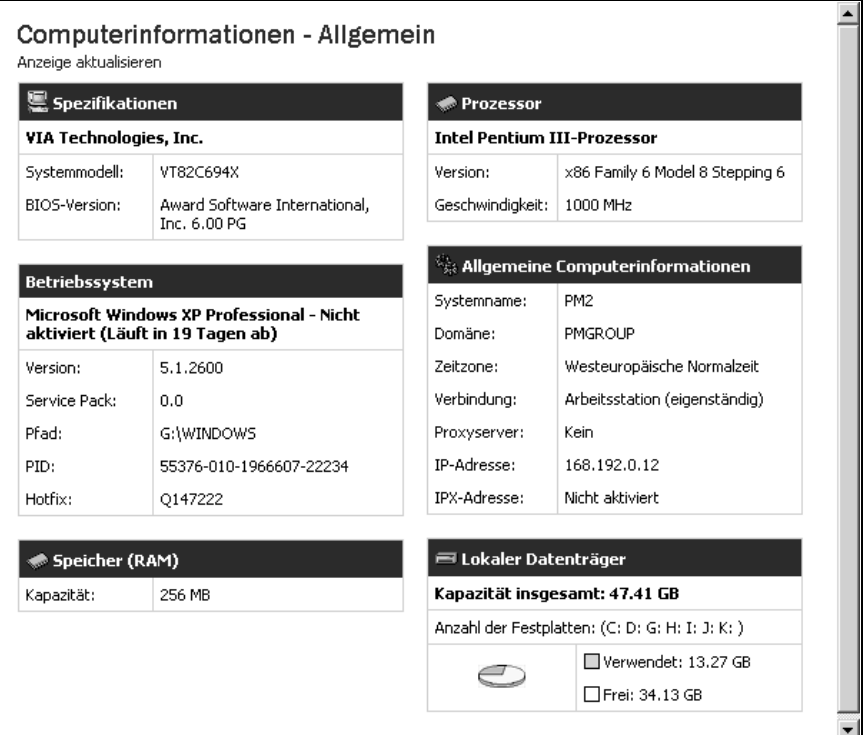

#### 3.15.9 Netzwerkdiagnose

Neben einer Zusammenfassung der aktuellen Hardwarekonfiguration führt das HSC auf Wunsch auch eine umfassende Netzwerkdiagnose durch, in welcher der Funktionszustand aller Netzwerkkomponenten zusammengefasst wird.

Über die Verknüpfung ÜBERPRÜFUNGSOPTIONEN FESTLEGEN lässt sich detailliert einstellen, welche Bereiche bei der Netzwerkdiagnose eingeschlossen werden sollen.

Auf Updates prüfen Kapitel 3 versions and the set of the set of the set of the set of the set of the set of the set of the set of the set of the set of the set of the set of the set of the set of the set of the set of the

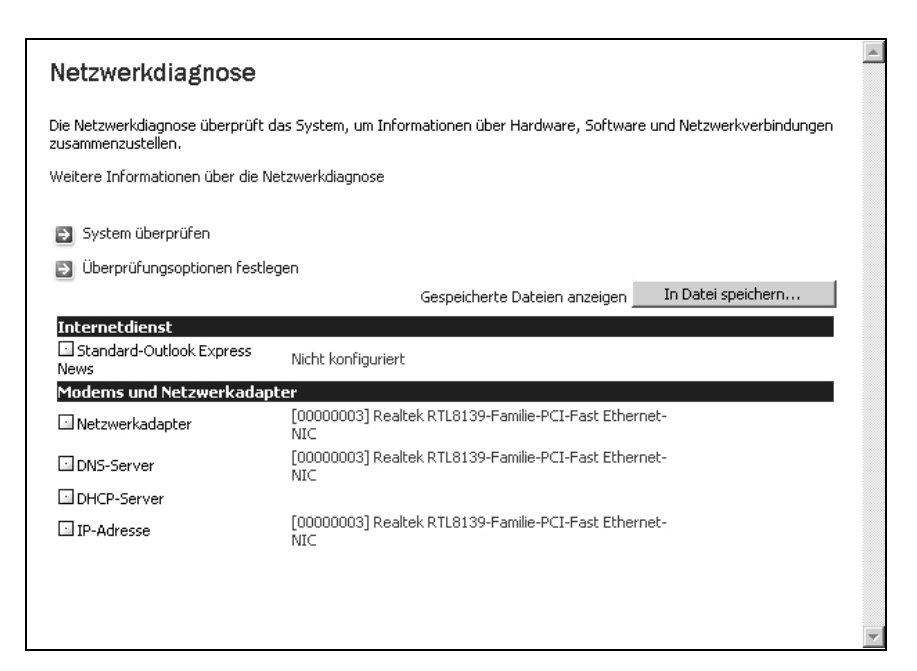

Abbildung 3.41: Die Netzwerkdiagnose gibt eine Übersicht über sämtliche Netzwerkkomponenten

# 3.16 Auf Updates prüfen

Wer Windows NT kennt, weiß, wie lebenswichtig die Service-Releases sind, die in mehr oder weniger regelmäßigen Abständen von Microsoft veröffentlicht werden. Windows XP basiert auf der Idee, dass sich der Anwender kleinere Updates, die für ein eigenes Service-Release überdimensioniert wären, selbst zusammenstellt. Gegenüber Vorgängerversionen wurde die Updatefunktion komplett überarbeitet und dabei vor allem deutlich vereinfacht. Die Updatefunktion von Windows XP basiert auf dem Warenkorbprinzip, das auch Onlineshops verwenden. Dabei gehen Sie stets so vor, dass Sie sich von der Updatefunktion alle zur Verfügung stehende Updates anzeigen lassen und sich dann die gewünschten Updates in Ihren Downloadwarenkorb laden. Zusätzlich, und das ist eine wichtige Funktion, können Sie ein Verzeichnis auswählen, in das die Updates geladen werden. Das bedeutet, dass Sie bei einer Neuinstallation die Updates nicht erneut herunterladen müssen, sondern sie stattdessen aus dem Verzeichnis heraus installieren können.

Gestartet wird das automatische Update für den Eintrag WINDOWS UPDATE in der Programmgruppe, die über *Alle Programme* im Startmenü geöffnet wird. Eine Internetverbindung vorausgesetzt, wird die allgemeine Microsoft-Updateseite angezeigt. Alles Weitere wird über diese Seite gesteuert. Im Allgemeinen gehen Sie so vor, dass Sie die Webseite nach den zur Verfügung stehenden Updates suchen lassen und dann entscheiden, welche Updates Sie herunterladen und installieren möchten.

Abbildung 3.42: Die Windows-

Updateseite zeigt die zur Verfügung stehenden Updates an

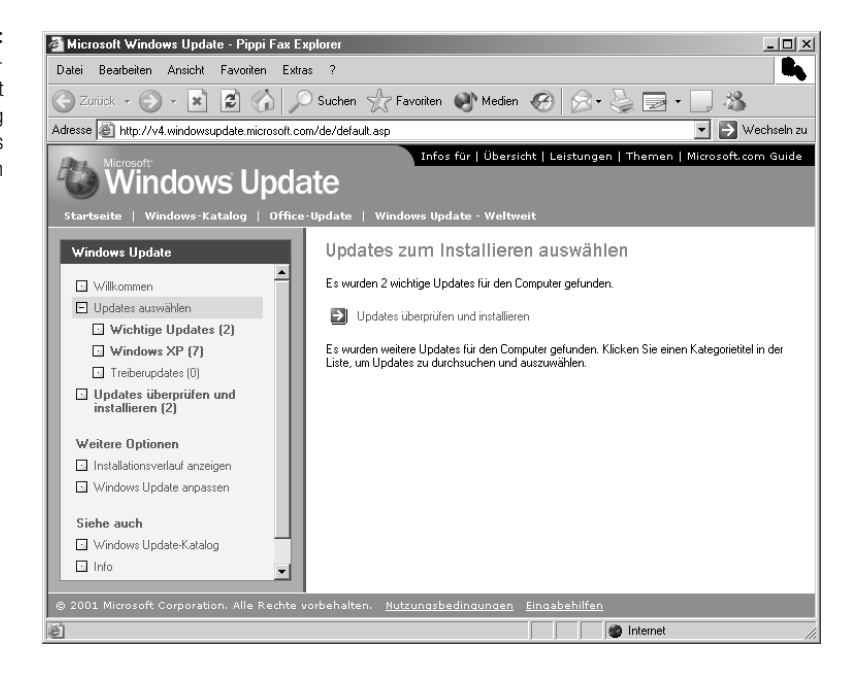

Der Verzeichnispfad für die Downloads wird im Softwarewarenkorb eingestellt. Damit die Schaltfläche DURCHSUCHEN angeboten wird, muss sich bereits etwas im Warenkorb befinden.

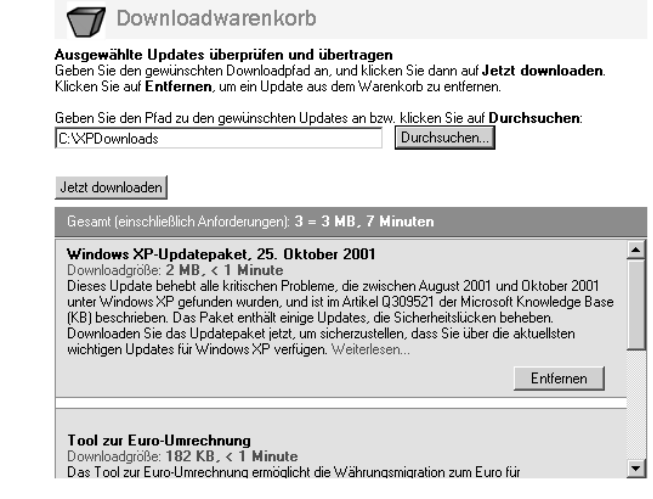

#### Abbildung 3.43:

Im Softwarewarenkorb lässt sich ein lokaler Verzeichnispfad, in dem Downloads abgelegt werden, einstellen

152 Windows XP Kompendium

#### 3.16.1 Die Installation der Updates

Die Installation der heruntergeladenen Updates startet entweder automatisch oder wird, sofern die Updates lediglich heruntergeladen wurden, in dem entsprechenden Verzeichnis durch den Aufruf von *Setup.exe* gestartet.

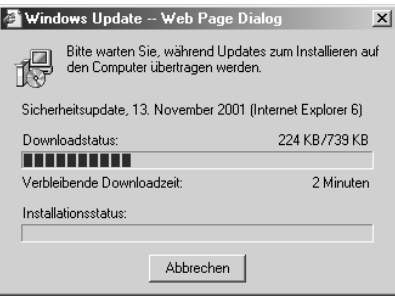

Abbildung 3.44: Das automatische Update umfasst auch die anschließende Installation

#### 3.16.2 Das Microsoft-Downloadcenter

Neben der speziellen Updateseite ist das Microsoft-Downloadcenter (http: //www.microsoft.com/downloads) einen Besuch wert, denn hier werden sämtliche verfügbaren Downloads angeboten und die Top 10 noch einmal separat aufgeführt, was die Übersicht erleichtert.

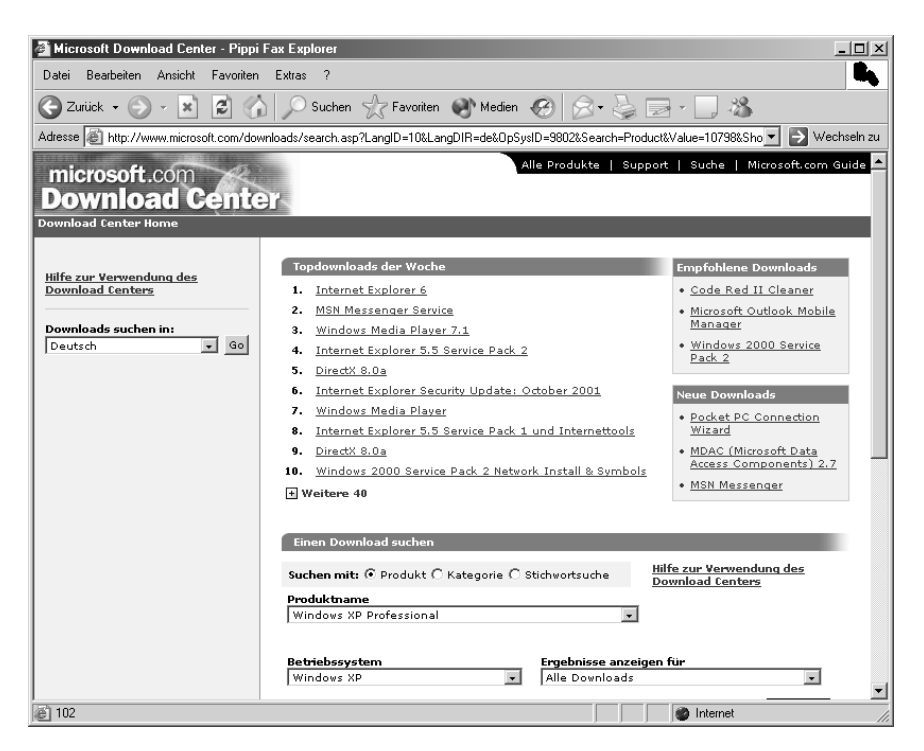

Abbildung 3.45: Das Microsoft-Download Center fasst die populärsten Updates zusammen

Windows XP Kompendium 153